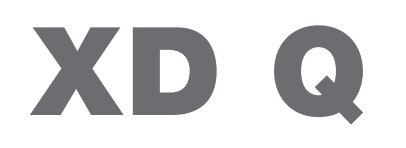

Impressora de etiquetas

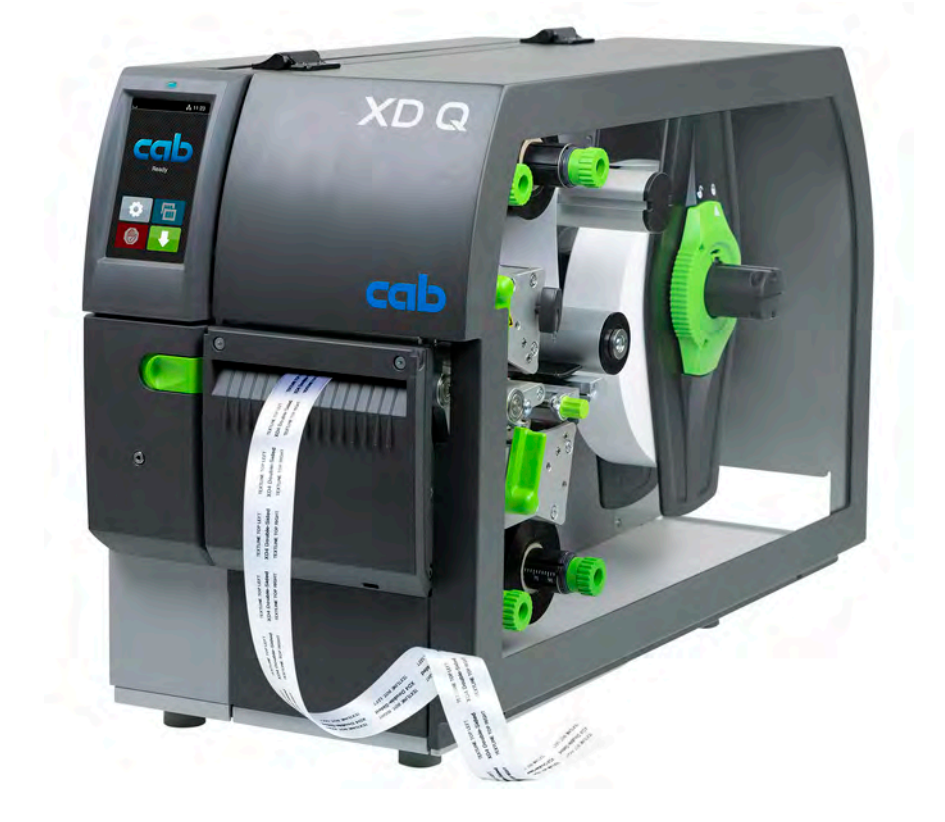

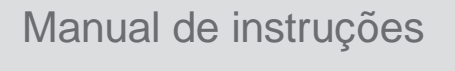

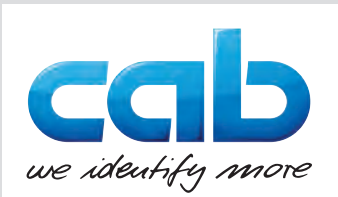

## **2 2 Manual de instruções para os seguintes produtos**

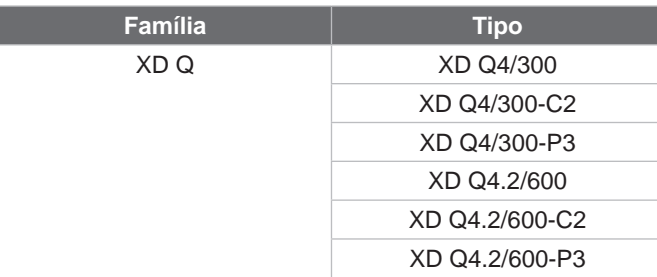

### **Edição:** 03/2024 - **Art.º n.º** 9003904

### **Direitos de autor**

A presente documentação, bem como as respetivas traduções, são propriedade da cab Produkttechnik GmbH & Co KG. A reprodução, edição, cópia ou publicação total ou parcial da documentação para outro fim que não o originalmente acordado – em particular a aquisição de peças de substituição para um aparelho vendido pela cab – requer a autorização prévia escrita da cab.

### **Redação**

Em caso de dúvidas ou sugestões, dirija-se à cab Produkttechnik GmbH & Co KG na «Alemanha».

### **Atualidade**

Devido ao desenvolvimento permanente dos dispositivos, podem surgir algumas diferenças entre a documentação e o dispositivo.

Poderá encontrar a edição atual em www.cab.de.

### **Condições comerciais**

Os processos de fornecimento e serviços cumprem as «Condições gerais de venda da cab».

### **Outros documentos**

Manual de configurações da impressora cab (inglês)

<https://www.cab.de/media/pushfile.cfm?file=3257>

<https://www.cab.de/media/pushfile.cfm?file=3047>

Manual de programação da impressora cab (inglês)

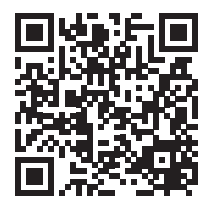

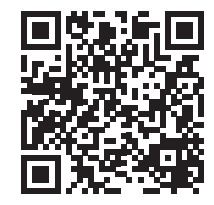

Alemanha **cab Produkttechnik GmbH & Co KG** Karlsruhe Tel. +49 721 6626 0 *[www.cab.de](http://www.cab.de)*

França **cab Technologies S.à.r.l.** Niedermodern Tel. +33 388 722501 *[www.cab.de/fr](http://www.cab.de/fr)*

EUA **cab Technology, Inc.** Chelmsford, MA Tel. +1 978 250 8321 *[www.cab.de/us](http://www.cab.de/us)*

México **cab Technology, Inc.** Juárez Tel. +52 656 682 4301 *[www.cab.de/es](http://www.cab.de/es)*

Taiwan **cab Technology Co., Ltd.** Taipé Tel. +886 (02) 8227 3966 *[www.cab.de/tw](http://www.cab.de/tw)*

China **cab (Shanghai) Trading Co., Ltd.** Xangai Tel. +86 (021) 6236 3161 *[www.cab.de/cn](http://www.cab.de/cn)*

Singapura **cab Singapore Pte. Ltd.** Singapura Tel. +65 6931 9099 *[www.cab.de/e](http://www.cab.de/en)n*

África do Sul **cab Technology (Pty) Ltd.** Randburg Tel. +27 11 886 3580 *[www.cab.de/za](http://www.cab.de/za)*

# Índice

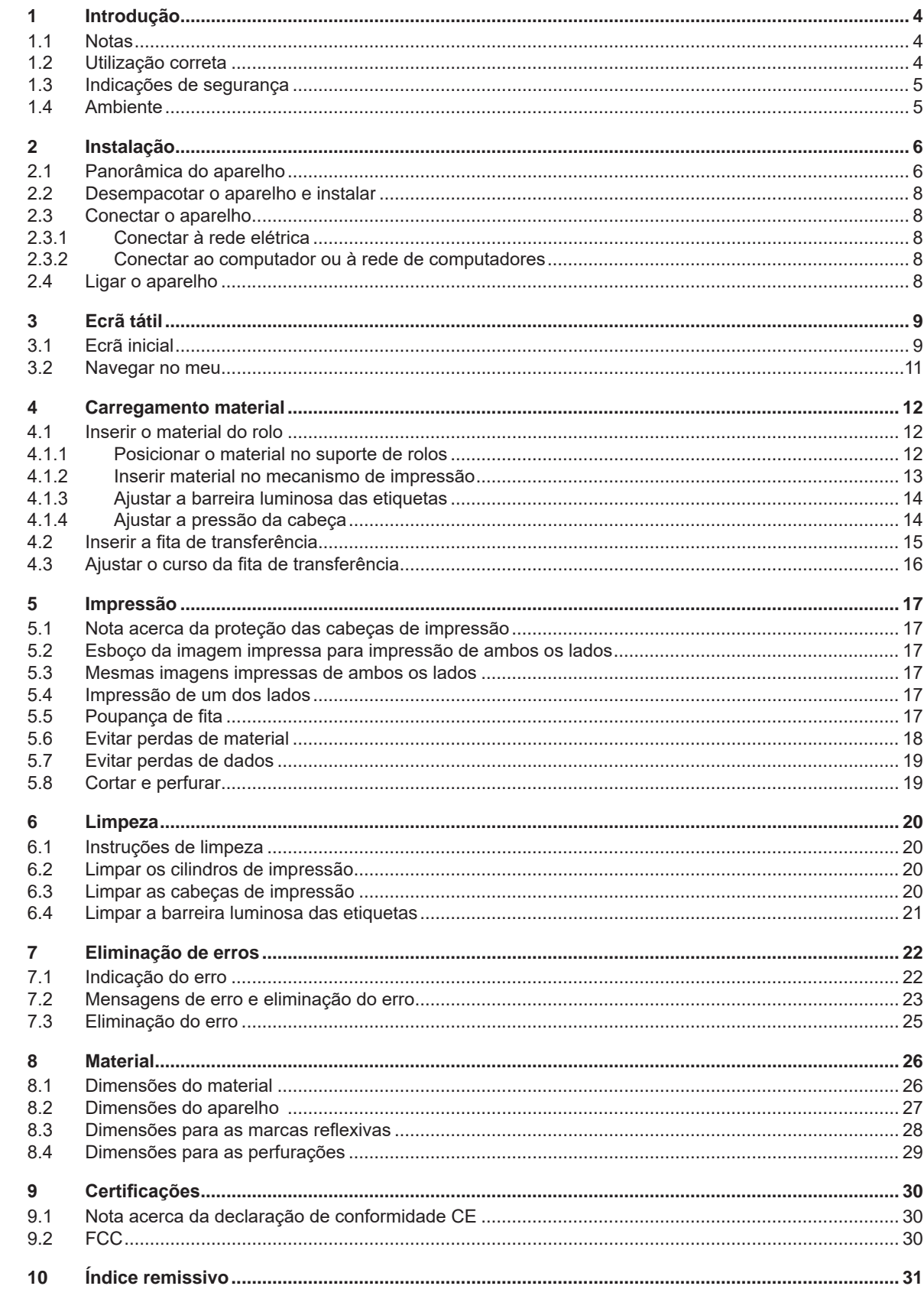

## <span id="page-3-0"></span>**4 1 Introdução 4**

### **1.1 Notas**

<span id="page-3-1"></span>As informações e notas importantes estão assinaladas nesta documentação da seguinte maneira:

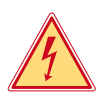

## **Perigo!**

**Alerta para um risco extraordinário, grave e iminente para a saúde ou a vida devido a tensão elétrica perigosa.**

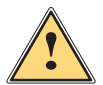

**is exerciço!**<br>Alerta para um perigo com elevado grau de risco que, se não for evitado, causa a morte ou lesões graves.

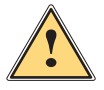

### **Aviso!**

**Alerta para um perigo com grau de risco médio que, se não for evitado, pode causar a morte ou lesões graves.**

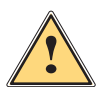

### **Cuidado!**

**Alerta para um perigo com baixo grau de risco que, se não for evitado, pode causar lesões ligeiras ou moderadas.**

### **! Atenção!**

Ambiente!

**Alerta para possíveis danos materiais ou uma perda de qualidade.**

## **i Nota!**

**Conselhos para facilitar o desenrolar dos trabalhos ou indicação sobre passos de trabalho importantes.**

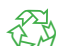

Dicas para a proteção do ambiente.

- **Instruções de manuseamento.**
- Referência para capítulos, posição, número de figura ou documento.
- \* Opção (acessórios, periféricos, equipamento opcional).

*Hora* Apresentação no visor.

### **1.2 Utilização correta**

- O aparelho foi fabricado de acordo com o mais recente estado da tecnologia e com as regras de segurança reconhecidas. Ainda assim, é possível surgirem perigos para a integridade do utilizador ou de terceiros, bem como danos do aparelho e outros danos materiais.
- O aparelho só pode ser utilizado se se encontrar em perfeitas condições técnicas, bem como para o fim a que se destina, sob o cumprimento do manual de instruções.
- O aparelho destina-se exclusivamente à impressão de materiais adequados e autorizados pelo fabricante. Qualquer outra utilização é considerada como incorreta. O fabricante/fornecedor não se responsabiliza pelos danos causados por uma utilização incorreta. O utilizador assume o risco sozinho.
- Uma utilização correta pressupõe igualmente o cumprimento deste manual.

### <span id="page-4-0"></span>**1 [Introdução](#page-3-1)**

### **1.3 Indicações de segurança**

- O aparelho foi concebido para ser utilizado com redes elétricas de 100 V a 240 V. O aparelho só pode ser ligado às tomadas com um contacto PE.
- Conectar o aparelho apenas a aparelhos com tensão de baixa segurança.
- Antes de separar ou estabelecer as conexões, desligar todos os dispositivos afetados (computador, impressora, acessórios).
- O aparelho só pode funcionar num ambiente seco e não pode ser exposto a qualquer tipo de humidade (salpicos de água, nevoeiro, etc.).
- Não utilizar o aparelho num ambiente potencialmente explosivo.
- Não utilizar o aparelho junto de cabos de alta tensão.
- Se o aparelho for utilizado com a tampa aberta, ter atenção, para que nenhuma peça de vestuário, cabelos, joias ou objetos semelhantes entrem em contacto com as peças expostas em rotação.
- O aparelho ou algumas peças do mesmo, especialmente as cabeças de impressão, podem ficar quentes durante a impressão. Não tocar no aparelho durante o funcionamento e deixá-lo arrefecer antes de substituir o material ou de o desmontar.
- Perigo de esmagamento ao fechar a tampa. Ao fechar a tampa, pegar na tampa apenas pelo lado de fora e não tocar na zona de rotação da tampa.
- Executar apenas os procedimentos descritos neste manual de instruções. Os trabalhos de outra natureza só podem ser realizados por pessoal devidamente especializado ou por pessoal técnico.
- Uma intervenção incorreta nos componentes eletrónicos e respetivo software podem causar avarias.
- Do mesmo modo, a realização de outros trabalhos incorretos no aparelho pode prejudicar a segurança do funcionamento.
- Os trabalhos de manutenção devem ser sempre realizados numa oficina qualificada, que possui os conhecimentos técnicos e as ferramentas necessários para a execução dos trabalhos necessários.
- No aparelho estão colados vários autocolantes de aviso, que chamam a atenção para a existência de alguns perigos.
	- Não remover quaisquer autocolantes, caso contrário não será possível identificar os perigos.
- O nível máximo de pressão acústica LpA é inferior a 70 dB(A).

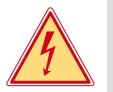

### **Perigo!**

- **Perigo de vida devido à tensão de rede.**
- ▶ Não abrir a caixa do aparelho.

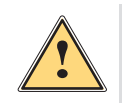

## **Aviso!**

**Este aparelho pertence à categoria A. A categoria pode causar interferências radioelétricas na área residencial. Neste caso, solicitar à entidade exploradora a realização de medidas adequadas.**

### **1.4 Ambiente**

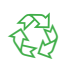

Os aparelhos antigos contêm valiosos materiais recicláveis, que devem ser encaminhados para um centro de reciclagem.

- Eliminar o produto corretamente como resíduo, separado do restante lixo.
- A impressora desmonta-se sem qualquer problema, graças à sua à construção modular.
- $\blacktriangleright$  Reciclar os componentes da impressora.

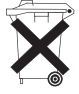

- O painel eletrónico do aparelho está equipado com uma bateria de lítio.
- Reciclar esta bateria de lítio nos recipientes convencionais de recolha de baterias usadas ou junto dos organismos oficiais responsáveis pela gestão dos resíduos.

# <span id="page-5-0"></span>**6 2 Instalação 6**

**2.1 Panorâmica do aparelho**

<span id="page-5-1"></span>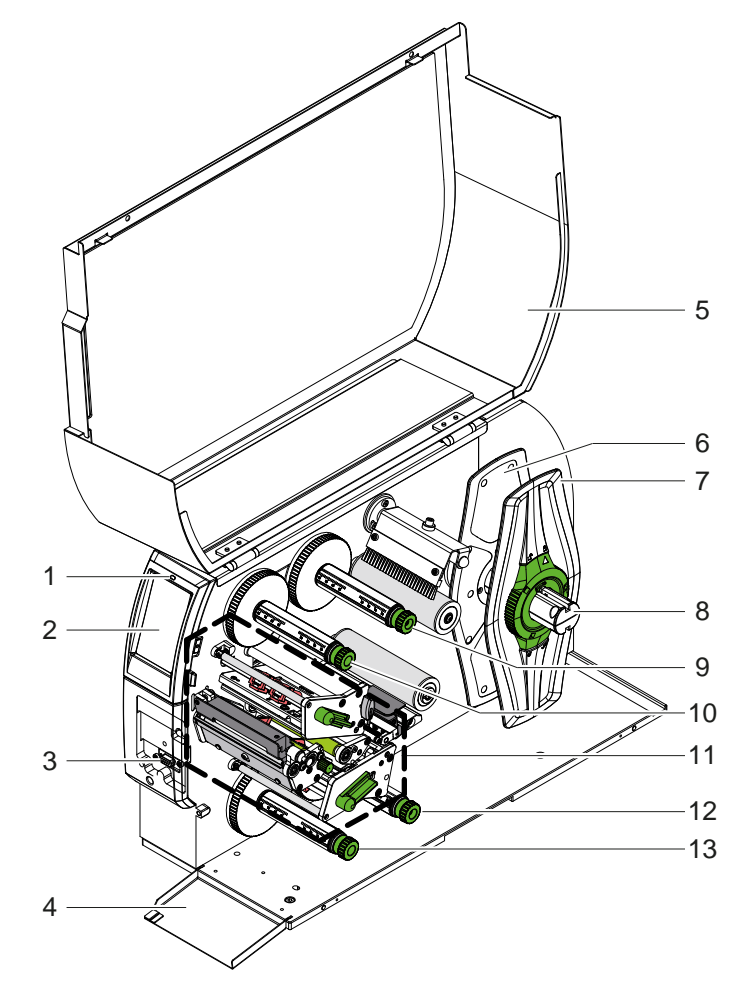

- 1 LED «Aparelho ligado»
- 2 Display
- 3 Interface periférica<br>4 Aba
- 4 Aba<br>5 Tam
- **Tampa**
- 6 Limitador de margem interior<br>7 Limitador de margem exterior
- Limitador de margem exterior
- 8 Suporte de rolos
- 9 Desenrolador superior da fita de transferência
- 10 Enrolador superior da fita de transferência
- 11 Mecanismo de impressão
- 12 Desenrolador inferior da fita de transferência
- 13 Enrolador inferior da fita de transferência

Figura 1 Panorâmica

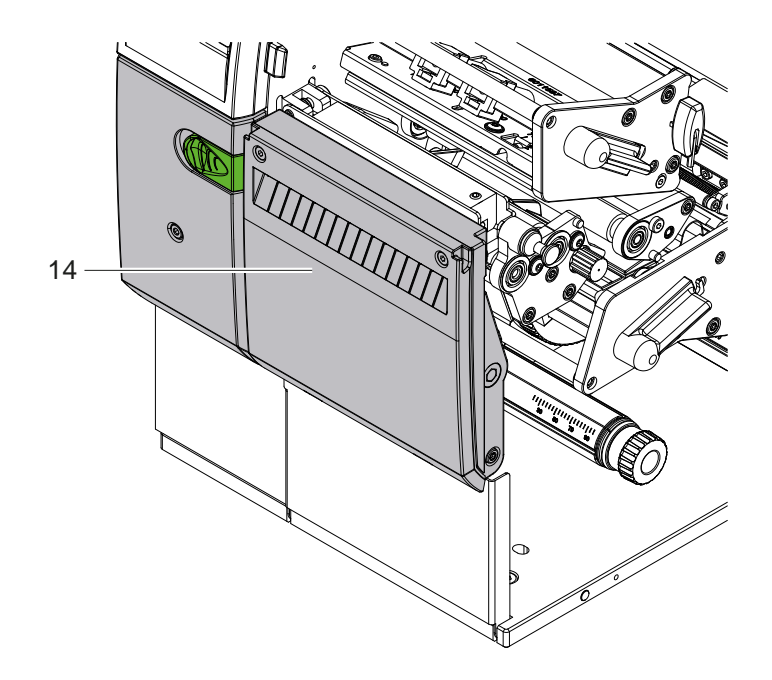

14 Lâmina de corte CSQ 402 ou lâmina de perfuração PSQ 403

Figura 2 Versão do aparelho com cortador

<span id="page-6-1"></span>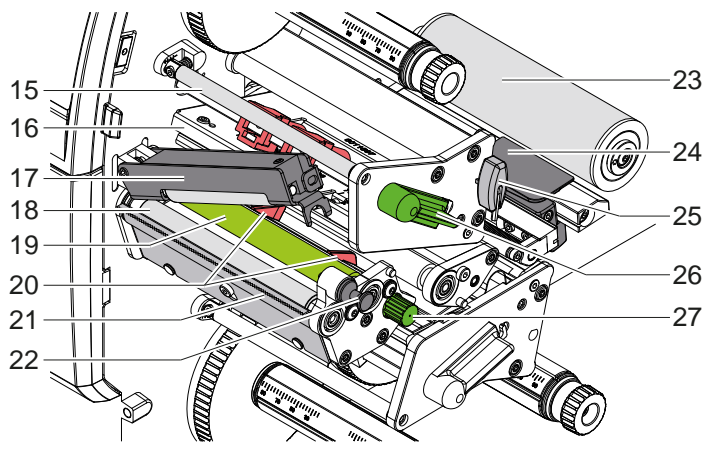

Figura 3 Mecanismo de impressão - módulo de impressão superior

- 15 Inversão superior da fita de transferência
- 16 Ângulo da cabeça com cabeça de impressão superior
- Sistema de pressão
- Cilindro trator
- Cilindro de impressão superior
- 20 Guias superiores
- Aresta de destacar
- 22 Cavilha de retenção
- 23 Rolo inversor
	- Barreira luminosa das etiquetas
	- 25 Chave sextavada
	- 26 Alavanca de bloqueio da cabeça de impressão superior
- 27 Botão para a configuração das guias

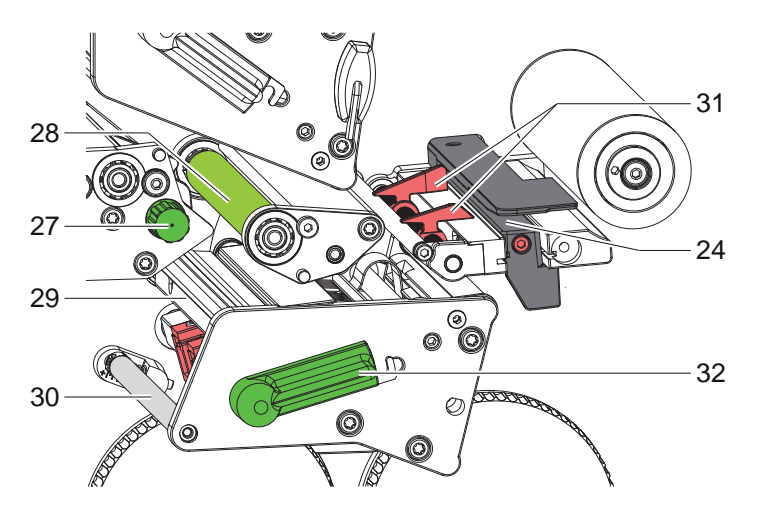

- Barreira luminosa das etiquetas
- 27 Botão para a configuração das guias
- 28 Cilindro de impressão inferior
- Ângulo da cabeça com cabeça de impressão inferior
- Inversão inferior da fita de transferência
- 31 Guias inferiores
- 32 Alavanca de bloqueio da cabeça de impressão inferior

Figura 4 Mecanismo de impressão - módulo de impressão inferior

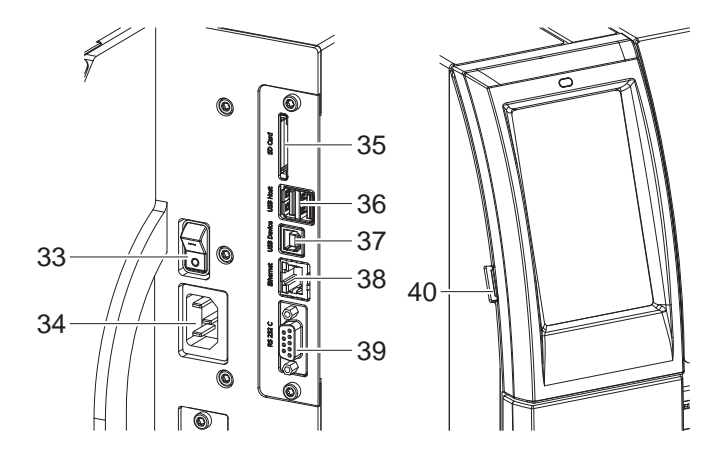

<span id="page-6-0"></span>Figura 5 Ligações

- Interruptor de ligação à rede
- Ligação à rede
- Ranhura para cartão SD
- 2 interfaces USB Host para teclado, scanner, memória USB, adaptador USB-Wi-Fi ou painel de controlo externo
- 37 Interface USB High Speed Device
- 38 Ethernet 10/100 Base-T
- Interface RS-232
- Interfaces USB Host para chave de serviço, memória USB ou adaptador USB-Wi-Fi

## <span id="page-7-0"></span>**8 2 [Instalação](#page-5-1) 8**

### **2.2 Desempacotar o aparelho e instalar**

- $\blacktriangleright$  Retirar a impressora de etiquetas da caixa.
- $\triangleright$  Verificar a impressora de etiquetas quanto a danos causados pelo transporte.
- $\triangleright$  Colocar a impressora sobre uma base plana.
- ▶ Remover as proteções de transporte em espuma, na zona da cabeça de impressão.
- $\blacktriangleright$  Verificar a integridade do material fornecido.

Material fornecido:

- Impressora de etiquetas
- Cabo de rede
- Cabo USB
- Manual de instruções

### **i Nota!**

**Guarde a embalagem original para poder transportar o equipamento mais tarde.**

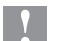

### **! Atenção!**

**A humidade pode danificar a impressora e os materiais de impressão. Instalar a impressora de etiquetas apenas em locais secos e protegidos contra os salpicos de água.** 

### **2.3 Conectar o aparelho**

As interfaces e conexões existentes de série estão ilustradas na [Figura 5](#page-6-0).

### **2.3.1 Conectar à rede elétrica**

A impressora está equipada com uma fonte de alimentação universal. O aparelho pode ser utilizado com uma tensão de rede de 230 V~/50 Hz ou de 115 V~/60 Hz, sem qualquer intervenção.

- 1. Certificar-se de que o aparelho está desligado.
- 2. Encaixar o cabo na ficha de ligação à rede (34).
- 3. Encaixar o cabo de rede na tomada ligada à terra.

### **2.3.2 Conectar ao computador ou à rede de computadores**

### **! Atenção!**

**Perigo de perda de material!**

**A interface RS232 não é adequada para a transmissão de dados em rápida mudança [5.6 na página 18.](#page-17-1)**

X **Utilizar a interface USB ou Ethernet para impressão.**

### **! Atenção!**

**Se a ligação à terra for insuficiente ou não existir, podem ocorrer danos durante o funcionamento. Certificar-se de que todos os computadores ligados à impressora por transferência, bem como o cabo de ligação estão ligados à terra.**

▶ Conectar a impressora por transferência ao computador ou à rede, com um cabo adequado. Pormenores sobre a configuração das interfaces individuais  $\triangleright$  manual de configuração.

### **2.4 Ligar o aparelho**

Quando todas as ligações estiverem criadas:

 $\blacktriangleright$  Ligar a impressora no interruptor de rede (34). A impressora executa um teste ao sistema e indica depois no visor (2) *Operacional*.

## <span id="page-8-0"></span>**3 Ecrã tátil 9**

<span id="page-8-1"></span>O utilizador pode controlar o funcionamento da impressora através do ecrã tátil. Por exemplo:

- cancelar, continuar ou interromper impressões,
- definir parâmetros de impressão como, por exemplo, nível de calor da cabeça de impressão, velocidade de impressão, configuração das interfaces, do idioma e da hora ( $\triangleright$  manual de configurações),
- controlar o modo Stand alone com dispositivos de armazenamento de memória ( $\triangleright$  manual de configurações),
- realizar a atualização do firmware ( $\triangleright$  manual de configurações).

Também é possível controlar outras funções e configurações através dos próprios comandos da impressora com aplicações de software, ou através de uma programação direta com um computador. Pormenores  $\triangleright$  manual de programação.

As configurações realizadas previamente no ecrã tátil servem de regulação básica da impressora de etiquetas.

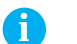

**i Nota! É aconselhável realizar adaptações em vários processos de impressão no software.**

## **3.1 Ecrã inicial**

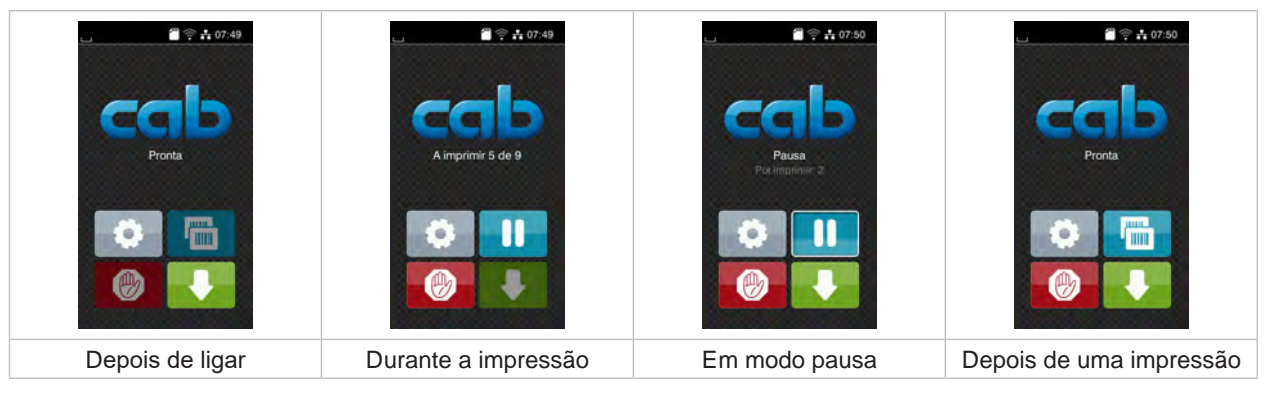

Figura 6 Ecrã inicial

O ecrã tátil é acionado diretamente pela pressão do dedo:

- Para abrir um menu ou selecionar um ponto do menu, tocar brevemente no respetivo símbolo.
- Para percorrer a lista (scroll), deslocar o dedo sobre o ecrã, para cima ou para baixo.

| Aceder ao menu                          | <b>Time</b>   | Repetição da última etiqueta                                                                                                |
|-----------------------------------------|---------------|----------------------------------------------------------------------------------------------------|
| Interrupção do processo de impressão    | $\circledast$ | Pressão breve: Eliminar o processo de impressão<br>atual<br>Pressão prolongada: Eliminar todos os processos de<br>impressão |
| Continuação do processo de<br>impressão |               | Alimentação de etiquetas                                                                                                    |

Tabela 1 Botões no ecrã inicial

**i Nota! Os botões inativos estão escurecidos.**

## **10 3 [Ecrã tátil](#page-8-1) 10**

Em algumas configurações de software ou hardware, são exibidos ícones adicionais no ecrã inicial:

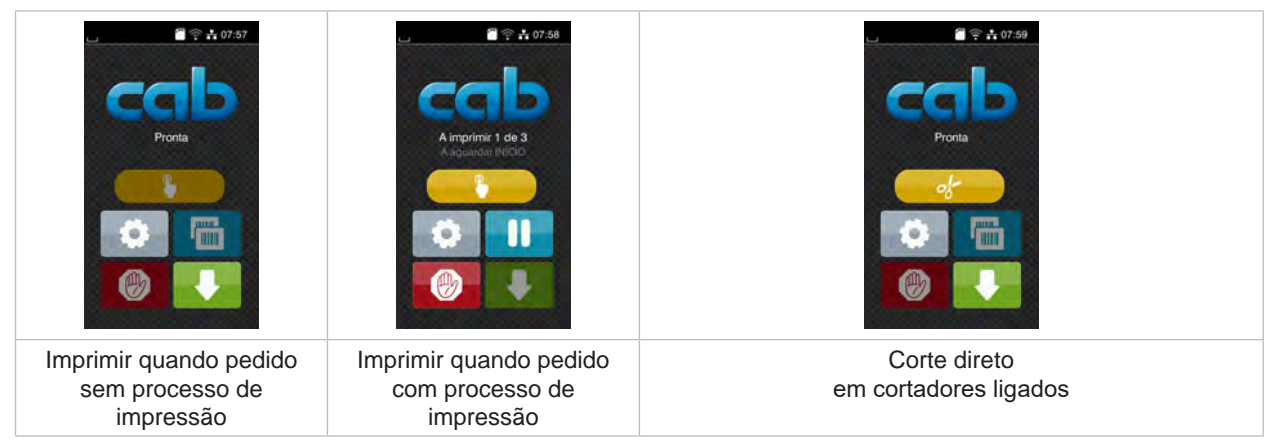

Figura 7 Botões opcionais no ecrã inicial

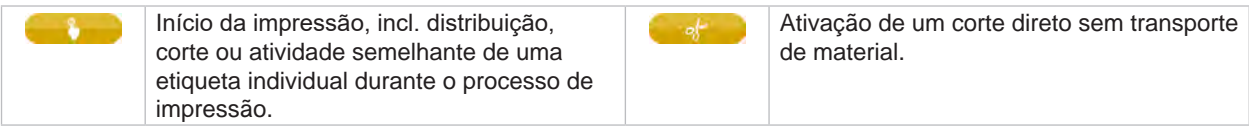

Tabela 2 Botões opcionais no ecrã inicial

O cabeçalho apresenta informações diferentes, consoante a configuração, sob a forma de Widgets:

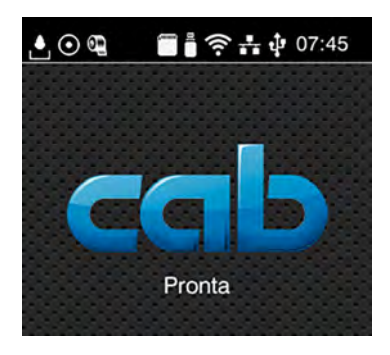

Figura 8 Widgets no cabeçalho

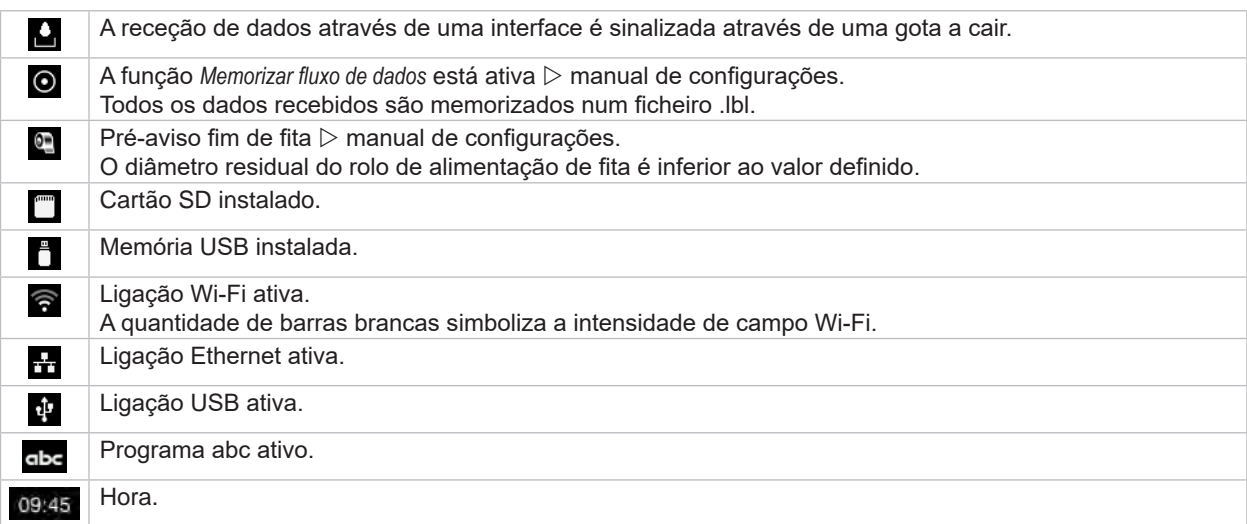

## <span id="page-10-0"></span>**3 [Ecrã tátil](#page-8-1) 11**

### **3.2 Navegar no meu**

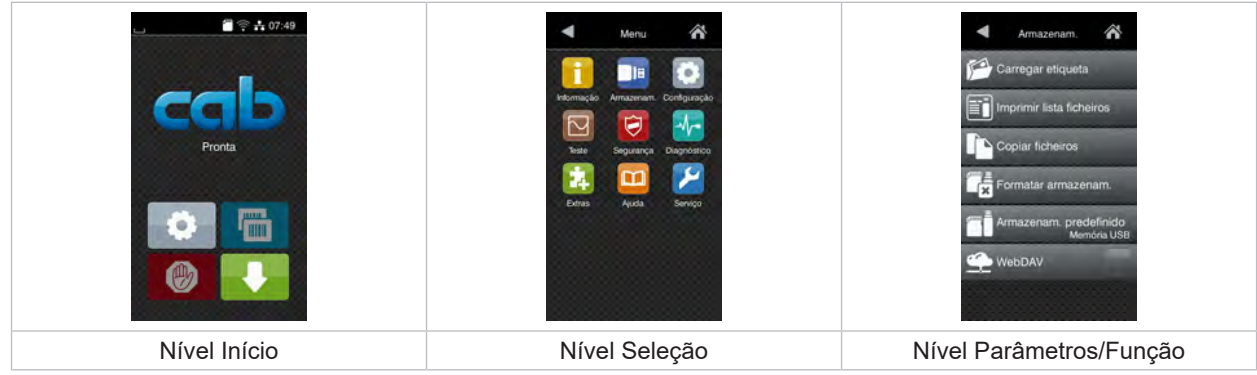

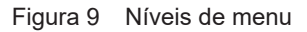

 $\triangleright$  Para saltar para o menu, premir no nível Início

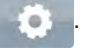

- Selecionar o tema no nível Seleção. Os vários temas possuem subestruturas com outros níveis de Seleção. Com **T** regressa-se ao nível superior, com **T** regressa-se ao nível Início.
- X Continuar a seleção, até se alcançar o nível Parâmetro/Função.
- X Selecionar a função. A impressora executa a função, eventualmente, após uma caixa de diálogo preliminar. - ou -

Selecionar parâmetro. As possibilidades de ajuste dependem da natureza do parâmetro.

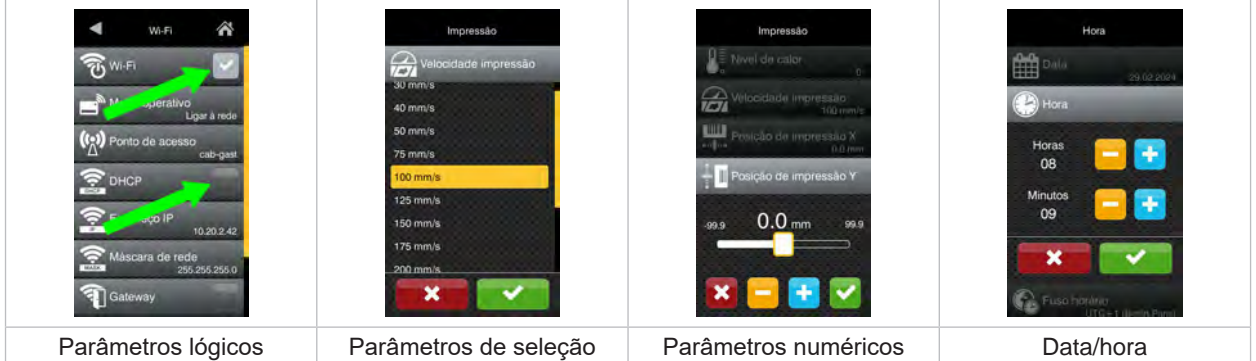

Figura 10 Exemplos de configuração de parâmetros

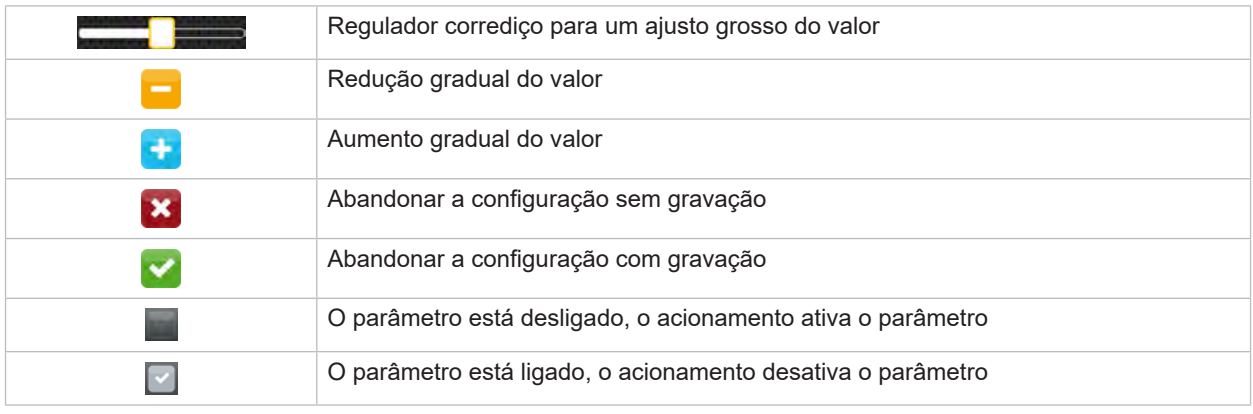

Tabela 4 Botões

### <span id="page-11-0"></span>**12 4 Carregamento material 12**

<span id="page-11-1"></span>ando Mota!<br>Para proceder às configurações e a montagens simples, utilizar a chave sextavada fornecida, que se **encontra na parte superior do mecanismo de impressão. Não é necessário utilizar outras ferramentas para os trabalhos aqui descritos.**

- **4.1 Inserir o material do rolo**
- **4.1.1 Posicionar o material no suporte de rolos**

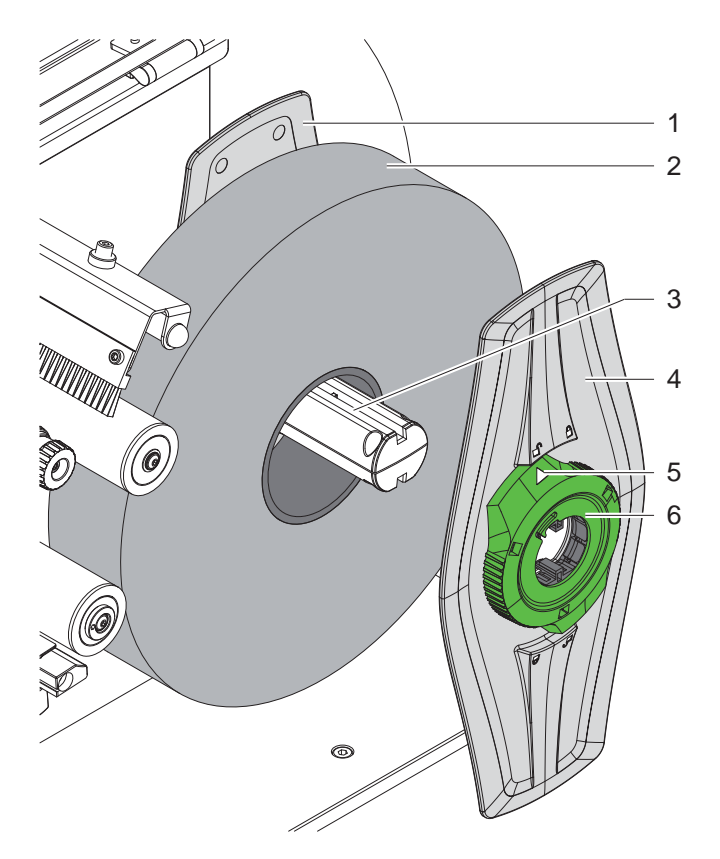

Figura 11 Inserir o material do rolo

- 1. Abrir a tampa.
- 2. Rodar o anel de ajuste (6) no sentido contrário ao dos ponteiros do relógio, por forma a que a seta (5) fique virada para o símbolo  $\bigcap_{n=1}^{\infty}$ , e desapertar o limitador de margem (4).
- 3. Retirar o limitador de margem (4) do suporte de rolos (3).
- 4. Empurrar o rolo de material (2) para o suporte de rolos (3).
- 5. Assentar o limitador de margem (4) no suporte de rolos (3) e deslocar até ambos os limitadores de margem (1, 4) ficarem encostados no rolo de material (2) e se sentir uma resistência significativa ao deslocar.
- 6. Rodar o anel de ajuste (6) no sentido dos ponteiros do relógio, por forma a que a seta (5) fique virada para o símbolo  $\widehat{\mathbb{C}}$ , e apertar o limitador de margem (4) no suporte de rolos.

### <span id="page-12-0"></span>**4 [Carregamento material](#page-11-1)**

**4.1.2 Inserir material no mecanismo de impressão**

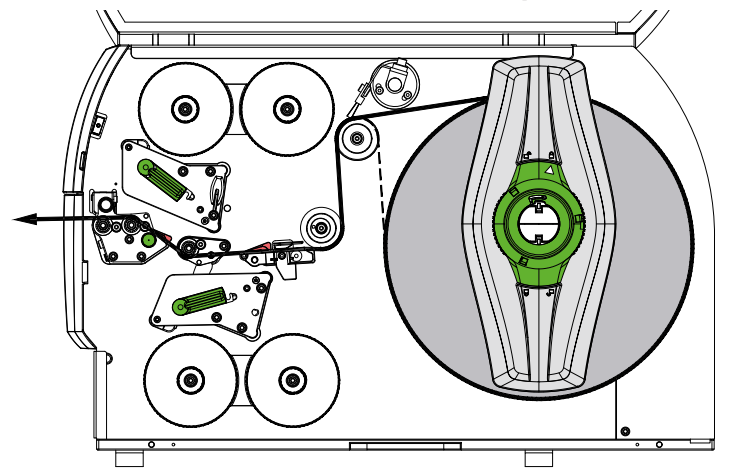

<span id="page-12-1"></span>Figura 12 Curso de material

- 1. Desenrolar tiras de material do rolo e guiá-las para o mecanismo de impressão, conforme [Figura 12](#page-12-1).
- 2. Puxar a cavilha de retenção (6). O sistema de pressão (1) oscila para cima.
- 3. Rodar a alavanca (10) no sentido contrário ao dos ponteiros do relógio e a alavanca (11) no sentido dos ponteiros do relógio para elevar ambas as cabeças de impressão.
- 4. Rodar a escova (8) para fora do rolo inversor (9).
- 5. Afastar as guias (5) rodando o botão (7) até que o material se ajuste entre elas.
- 6. Conforme [Figura 13](#page-12-2), alimentar o material em ambas as unidades de impressão até ao rolo trator (2) e colocá-lo entre as guias (5).
- 7. \* Aparelhos com cortador: empurrar a cabeça (3) para o lado e rodar o módulo do cortador (4) para fora da impressora, deslizar o material entre as lâminas do cortador e rodar o cortador para dentro.
- 8. Aproximar as guias dos cantos das etiquetas rodando o botão (7).
- 9. Fixar o material através do bloqueio da cabeça de impressão superior.
- 10. Puxar a cavilha de retenção (6). Pressionar o sistema de pressão (1) para baixo e bloqueá-lo com a cavilha de retenção.
- 11. Rodar o rolo de material no sentido contrário à direção do transporte de material para apertar o material.
- 12. Bloquear a cabeça de impressão inferior.
- 13. Rodar a escova (8) para dentro do rolo inversor (9).

### **! Atenção!**

X **Ao imprimir de um dos lados ( [5.4 na página 17](#page-16-1)), não bloquear a cabeça de impressão inferior.**

<span id="page-12-2"></span>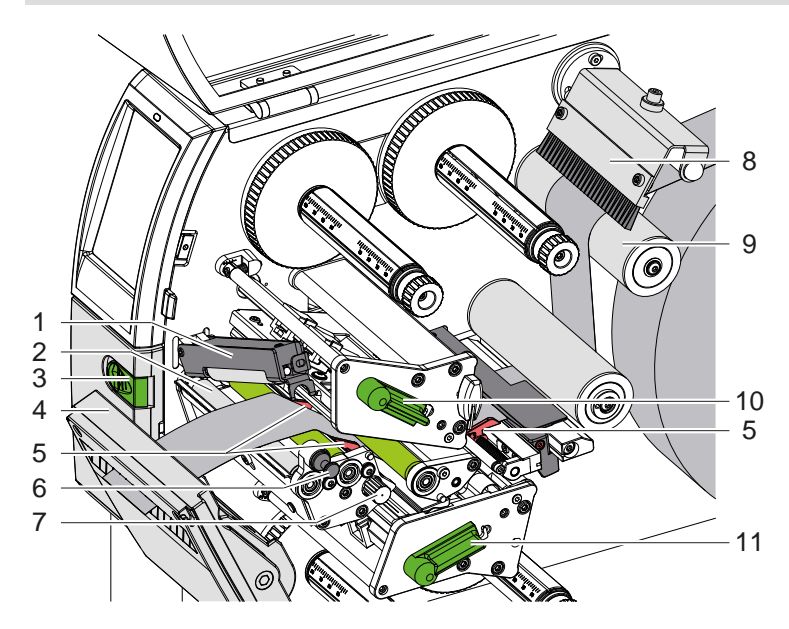

Figura 13 Inserir material no mecanismo de impressão

### <span id="page-13-0"></span>**14 4 [Carregamento material](#page-11-1) 14**

### **4.1.3 Ajustar a barreira luminosa das etiquetas**

<span id="page-13-1"></span>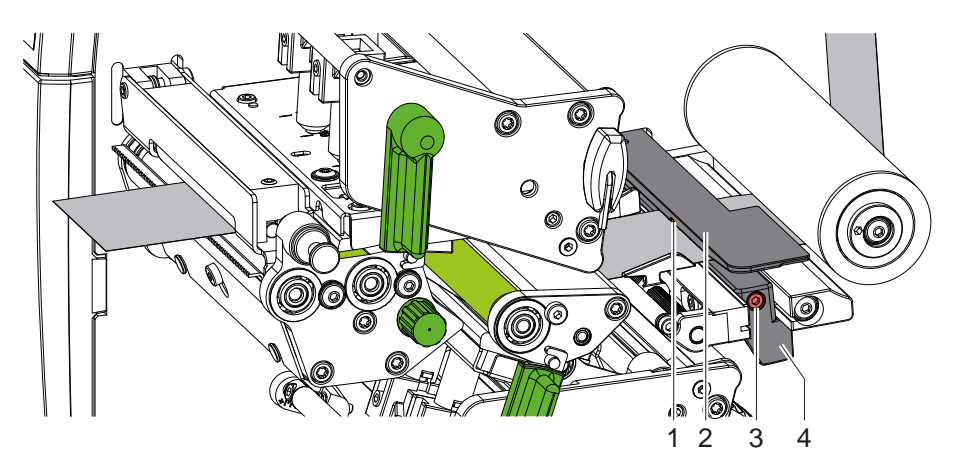

Figura 14 Ajustar a barreira luminosa das etiquetas

A barreira luminosa das etiquetas (2) é alinhada de fábrica ao centro do material e pode ser deslocada transversalmente à direção, por exemplo, quando é utilizado material com marcas reflexivas ou perfurações. Quando a impressora está ligada acende-se um LED amarelo na posição do sensor.

- $\blacktriangleright$  Desapertar o parafuso (3).
- Posicionar a barreira luminosa com o punho (4), de forma a que o sensor (1) registe o intervalo entre as etiquetas ou uma marca reflexiva ou perfuração.

- ou, se as etiquetas não forem quadradas, -

- Alinhar a barreira luminosa com o punho (4) com a aresta da etiqueta que se situa mais à frente, no sentido do fluxo do papel.
- <span id="page-13-2"></span>Apertar o parafuso (3).

### **4.1.4 Ajustar a pressão da cabeça**

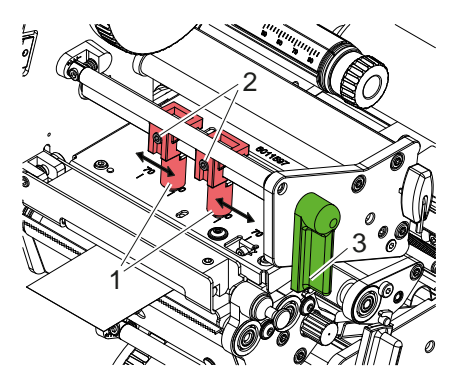

Figura 15 Ajustar o sistema de pressão da cabeça superior

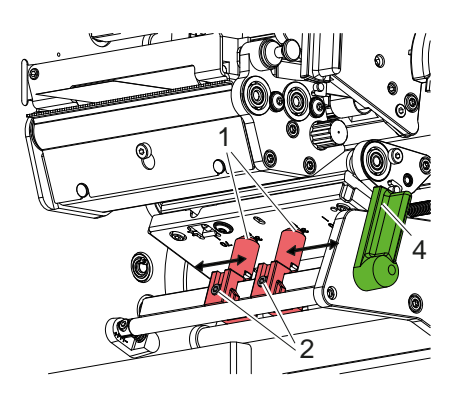

Figura 16 Ajustar o sistema de pressão da cabeça inferior

As cabeças de impressão são pressionadas com dois êmbolos (1), cuja posição básica é no centro dos ângulos da cabeça. Esta configuração pode ser mantida para quase todas as aplicações.

Se, ao utilizar materiais bastante largos, se verificar um aclaramento da imagem nas margens laterais, os êmbolos podem ser ajustados da seguinte forma:

- 1. Rodar a alavanca (3) no sentido dos ponteiros do relógio ou a alavanca (4) no sentido contrário ao dos ponteiros do relógio para bloquear as cabeças de impressão.
- 2. Desapertar as cavilhas roscadas (2) nos êmbolos (1) com a chave sextavada.
- 3. Movimentar o êmbolo simetricamente, conforme necessário, até um valor de escala máximo de 70.
- 4. Apertar as cavilhas roscadas (2).

### <span id="page-14-0"></span>**4 [Carregamento material](#page-11-1) 15**

## **4.2 Inserir a fita de transferência**

**i Nota! Numa impressão térmica direta, não inserir qualquer fita de transferência e, se necessário, remover qualquer fita de transferência eventualmente já inserida.**

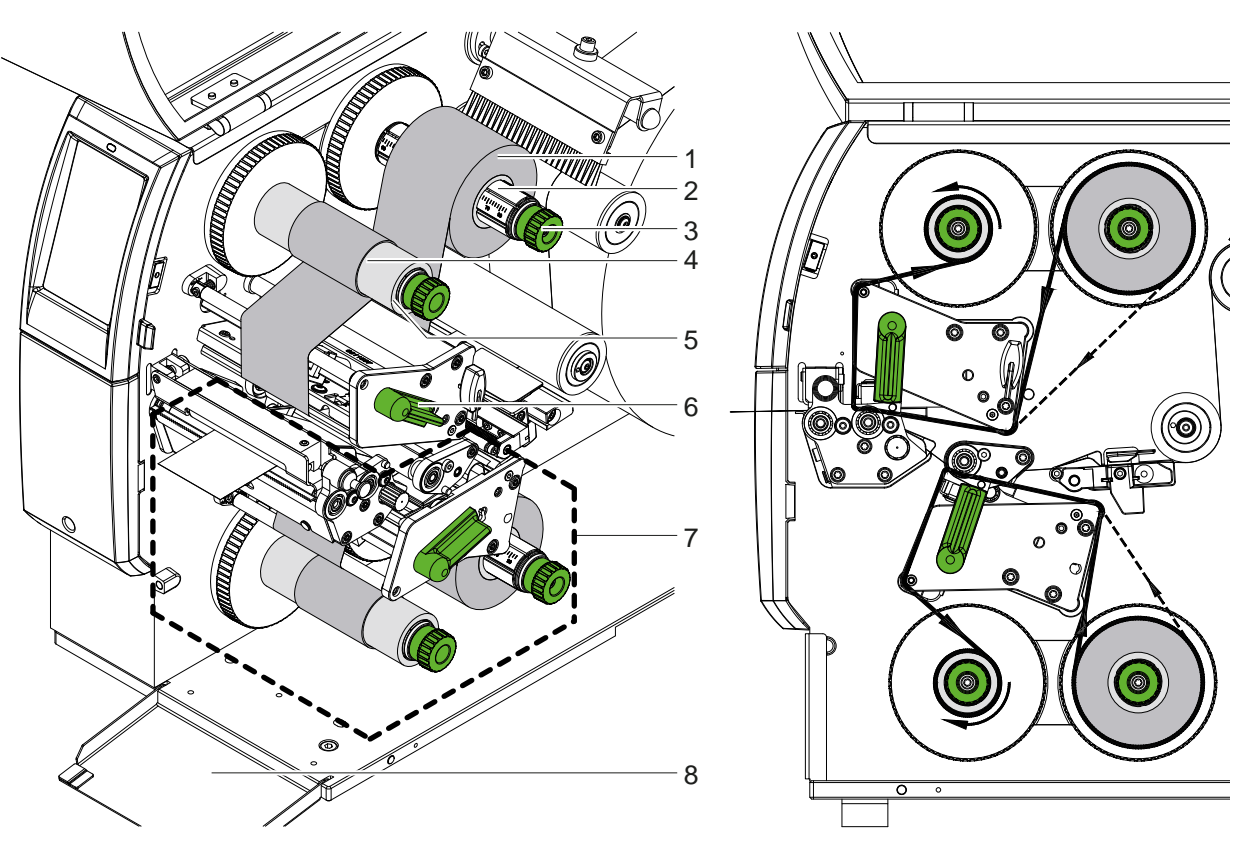

Figura 17 Inserir a fita de transferência Figura 18 Curso da fita de transferência

- 1. Antes de inserir a fita de transferência, limpar as cabeças de impressão ( $\triangleright$  [6.3 na página 20\)](#page-19-1).
- 2. Rodar a alavanca (6) no sentido contrário ao dos ponteiros do relógio, para levantar a cabeça de impressão superior.
- 3. Deslocar a fita de transferência (1) no desenrolador (2), de forma a que o revestimento colorido da fita fique virado para baixo ao desenrolar.
- 4. Colocar o rolo da fita de transferência (1) no desenrolador, de forma a que as duas extremidades do rolo apresentem valores de escala idênticos.
- 5. Segurar o rolo da fita de transferência (1) e rodar o botão rotativo (3) no desenrolador no sentido contrário ao dos ponteiros do relógio, até o rolo ficar fixo.

# s dota!<br>Para enrolar a fita, utilizar um núcleo com uma largura entre a largura da fita e 115 mm.

- 6. Inserir o núcleo adequado (4) no enrolador de fita de transferência (5) e posicioná-lo e fixá-lo da mesma maneira que o rolo da fita.
- 7. Passar a fita pelo mecanismo de impressão, tal como ilustrado na figura 19. A linha contínua aplica-se a películas com um lado de revestimento enrolado interior e a linha tracejada aplica-se a películas com um lado de revestimento enrolado exterior.
- 8. Fixar o início da fita de transferência centralmente no núcleo da fita de transferência (4) com fita cola. Observar o sentido de rotação do enrolador da fita de transferência no sentido contrário ao dos ponteiros do relógio.
- 9. Rodar o enrolador da fita de transferência (5) no sentido contrário ao dos ponteiros do relógio, para alisar o curso da fita de transferência.
- 10. Rodar a alavanca (6) no sentido dos ponteiros do relógio, para bloquear a cabeça de impressão.
- 11. Abrir a aba (8) e inserir a fita de transferência na unidade de impressão inferior (7) da mesma maneira. As especificações do sentido aplicam-se aqui, à exceção do sentido de rotação dos botões rotativos que é oposto ao da unidade de impressão superior.

### **i Nota!**

**Ao imprimir num dos lados ( [5.4 na página 17](#page-16-1)), não é necessário inserir uma fita na unidade de impressão inferior.**

## <span id="page-15-0"></span>**16 16 4 [Carregamento material](#page-11-1)**

## **4.3 Ajustar o curso da fita de transferência**

<span id="page-15-1"></span>A formação de pregas no curso da fita de transporte pode causar erros na impressão da imagem. Para evitar a formação de pregas, os eixos de deflexão da fita de transferência podem ser ajustados.

**i Nota! Para obter os melhores resultados, o ajuste deve ser realizado durante a impressão.**

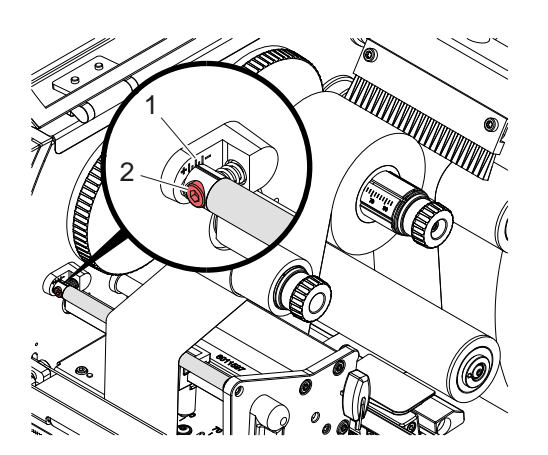

Figura 19 Ajustar o curso superior da fita de transferência

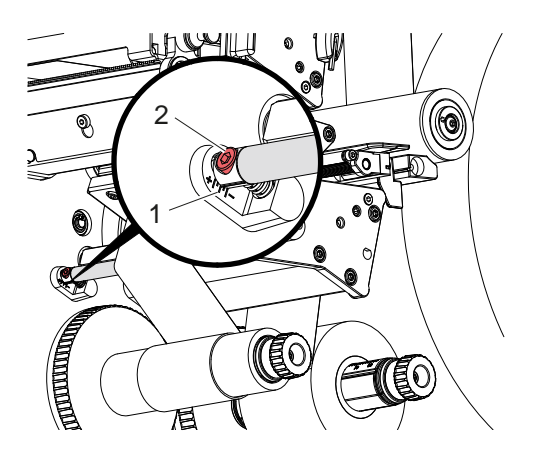

Figura 20 Ajustar o curso inferior da fita de transferência

- 1. Ler e, se necessário, anotar, a configuração existente na escala (1).
- 2. Utilizando a chave sextavada, rodar o parafuso (2) e observar o comportamento da fita. No sentido + a aresta interior da fita de transferência é esticada, no sentido - é a aresta exterior.

## <span id="page-16-0"></span>**5 Impressão 17**

### **5.1 Nota acerca da proteção das cabeças de impressão**

### **! Atenção!**

<span id="page-16-2"></span>**Dano das cabeças de impressão devido a utilização incorreta!**

- ▶ Não tocar nos elementos de aquecimento das cabecas de impressão com os dedos ou com um objeto **pontiagudo.**
- $\blacktriangleright$  Ter atenção para que o material não tenha impurezas.
- X **Manter uma superfície plana do material. Os materiais ásperos atuam como lixa e reduzem a durabilidade das cabeças de impressão.**
- X **Imprimir com uma temperatura da cabeça de impressão o mais baixa possível.**

A impressora está operacional, quando todas as ligações estiverem criadas e quando o material e a fita estiverem inseridos.

### **5.2 Esboço da imagem impressa para impressão de ambos os lados**

- Definir o dobro da largura do material como largura da etiqueta.
- $\triangleright$  Colocar a informação relativa a um lado da impressão em coordenadas x entre 0 e a largura do material.
- $\triangleright$  Colocar a informação relativa ao outro lado da impressão em coordenadas x entre a largura do material e o dobro da largura do material.

### **5.3 Mesmas imagens impressas de ambos os lados**

- $\triangleright$  Definir a largura do material como largura da etiqueta.
- Colocar as informações.
- X No controlador da impressora **Geral > Definições > Definições de página >**, ativar a configuração **«Lado de cima igual a lado de baixo»**. ou
- ▶ Na cablabel S3, em Configuration > Machine > X-Series, ativar a configuração «Lower side same as upper side». ou
- ▶ Na programação direta, inserir o comando **O B**  $\triangleright$  manual de programação.

### **5.4 Impressão de um dos lados**

<span id="page-16-1"></span>A cabeça de impressão inferior pode ser desligada, se necessário. Isto permite o processamento de etiquetas de forma semelhante à das impressoras de face única.

- X Ligar o parâmetro *Definições > Impressão > Desativar a cabeça inferior*.
- Abrir a cabeça de impressão inferior.
- X Retirar a fita de transferência da unidade de impressão inferior.
- ▶ Enviar o processo de impressão com uma largura de material.

### **5.5 Poupança de fita**

Em áreas mais longas nas quais não exista informações a imprimir, a cabeça de impressão no módulo de impressão inferior é levantada e o transporte da tira é reprimido durante a alimentação de etiquetas. Isto resulta numa poupança no consumo de fitas de transferência. O comprimento mínimo da área não impressa da função de poupança de fita é definido no firmware e depende da velocidade de impressão.

A função de poupança automática de fita pode ser ativada permanentemente na configuração da impressora ( $\triangleright$  manual de configuração) ou em conformidade com o processo através da programação ( $\triangleright$  manual de programação).

## <span id="page-17-0"></span>**18 5 [Impressão](#page-16-2) 18**

### **5.6 Evitar perdas de material**

### <span id="page-17-1"></span>**! Atenção!**

### **Perda de material!**

**A informação impressa de uma secção é aplicada ao material em dois locais diferentes no sentido do transporte de material e, portanto, em momentos diferentes.** 

**Em cada interrupção do modo de impressão contínuo, esta situação provoca o seguinte comportamento:**

- **• o material impresso na parte inferior é empurrado para a cabeça de impressão superior para concluir a impressão sem que o material subsequente esteja já a ser impresso na parte inferior.**
- **• o retrocesso do material para a cabeça de impressão inferior não é permitido por motivos de orientação do material em segurança.**
- **• Isto resulta em secções não impressas e, portanto, inutilizáveis na tira de material.**
- **• Com a utilização do cortador, a perda de material é de, pelo menos, 110 mm para o material contínuo. Ao utilizar materiais com estrutura, nos quais é necessário sincronizar a imagem impressa com o transporte de material, pode perder-se mais de 300 mm de comprimento.**

**Para manter as perdas de material o mais baixas possível, é necessário minimizar as interrupções da impressão contínua:**

- X **Interromper os processos de impressão apenas em casos estritamente necessários.**
- ▶ Evitar impressões com uma pequena quantidade de secções de impressão, principalmente as **impressões com apenas uma secção.**
- ▶ Evitar situações de erro previsíveis ▷ [5.7 na página 19.](#page-18-1) **Em situações de erro, a perda de material é particularmente elevada, uma vez que o material já impresso tem geralmente de ser descartado.**

### **Otimização da impressão**

Para minimizar as perdas de material, é possível ativar o parâmetro *Definições > Imprimir > Otimização da impressão dupla*.

Neste caso, um processo de impressão não é imediatamente processado até ao fim. A impressora para o material numa posição na qual é possível imprimir um processo subsequente sem etiquetas em branco e aguarda novos dados de impressão. Depois de receber os novos dados, o processo de impressão anteriormente inacabado é automaticamente concluído e o novo processo é iniciado sem etiquetas em branco.

Caso não sejam esperados mais dados de impressão, o processo pode ser concluído através de *Concluir tarefa*.

### **Otimização da transferência de dados**

Se as secções apresentarem informações diferentes sucessivamente, é necessário terminar a composição da imagem interna na memória, antes de a primeira secção ser concluída pela cabeça de impressão inferior! Caso contrário, a primeira secção é enviada para imprimir na cabeça de impressão superior sem que a secção seguinte seja impressa na parte inferior. A impressão da segunda secção só tem início, depois de a primeira secção ter sido totalmente concluída.

Por esta razão, é necessário minimizar ao máximo os dados a transferir para as várias secções, ou seja, não transferir a descrição completa da etiqueta, em cada etiqueta, e transferir apenas os conteúdos variáveis:

**i Nota! No controlador da impressora, o parâmetro «Otimização do software» está permanentemente ligado para este fim.**

**No cablabel S3, a otimização dos dados ocorre automaticamente.**

▶ Na programação direta, utilizar o comando Replace **R** para substituir os conteúdos.  $\triangleright$  Manual de programação.

### **Perda de material!**

**! Atenção!**

- **A interface RS232 é demasiado lenta para a rápida mudança do teor dos dados.**
- X **Utilizar a interface USB ou Ethernet para impressão.**

## <span id="page-18-0"></span>**5 [Impressão](#page-16-2) 19**

### **5.7 Evitar perdas de dados**

### <span id="page-18-1"></span>**! Atenção!**

### **Perda de dados!**

**Caso ocorram erros corrigíveis, as secções que foram concluídas pela cabeça de impressão inferior antes do erro, mas não foram concluídas pela cabeça de impressão superior não são repetidas. Os dados constantes nestas secções deixam de estar disponíveis para a impressora.**

- X **Evitar situações de erro previsíveis.**
- X **Para evitar os erros** *Falta de papel* **ou** *Falta de fita***, faça uma pausa na impressora antes de material acabar. Retome o processo de impressão após a introdução de material novo, cancelando o estado de pausa. Não ocorre qualquer perda de dados no processo.**

### **Pausa em caso de pré-aviso de fita**

Com o pré-aviso de fita integrado, é possível evitar sistematicamente a ocorrência do erro «Falta de fita»:

- X Definir o parâmetro *Definições > Fita > Pausa perante aviso* para *Ligado*.
- X Definir o diâmetro residual do rolo de alimentação no parâmetro *Definições > Fita > Nível de aviso do fita* para, por ex., *35 mm*.

Caso o diâmetro residual do rolo de alimentação desça abaixo do valor definido, a impressora muda automaticamente para o estado de *Pausa*.

### **5.8 Cortar e perfurar**

### **apenas em aparelhos com cortador**

Ativar comandos para perfurar ou cortar o material no software. Tal pode ser realizado na programação direta com os comandos que se seguem:

### **C p** Comando para perfurar

**C** Comando para cortar

Ambos os comandos podem ser combinados, mas o comando C p tem uma prioridade inferior  $\triangleright$  manual de programação.

- $\blacktriangleright$  Na sequência de comandos:
	- C 3
	- C p

é perfurado duas vezes e depois cortado.

 $\triangleright$  Configurar parâmetros de corte  $\triangleright$  manual de montagem do CSQ 402 ou PSQ 403.

a di divida!<br>A configuração dos parâmetros de corte na impressora só pode ser realizada com o cortador instalado.

### **! Atenção!**

**Em vários pacotes de software de etiquetas, o comando C p não é implementado. Neste caso, a perfuração do material não é possível.**

Ajustar o nível de perfuração ao material. Tal pode ser realizado na programação direta com o comando: **O Cn** n...valor entre 0,0 e 10,0

andota!<br>Se o software de etiquetas não disponibilizar qualquer configuração para o nível de perfuração, ou seja, se **o comando O Cn não for implementado, o ajuste pode ser realizado na configuração da impressora**

Para garantir o comprimento correto da primeira secção no modo de corte, é necessário um «Corte antes do trabalho de impressão»:

- X No controlador da impressora em **Geral > Definições > Opções de acessórios > [Cortador]**, ativar a configuração **«Cortar antes de impressão»**. ou
- X Na cablabel S3, em **General > Print Settings > Accessories Options > [Cutter]** ativar a configuração **«Cut before print job»**. ou
- $\blacktriangleright$  Na programação direta, inserir o comando **C s**  $\triangleright$  manual de programação.

### <span id="page-19-0"></span>**20 6 Limpeza 20**

### **6.1 Instruções de limpeza**

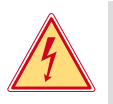

## <span id="page-19-2"></span>**Perigo!**

### **Perigo de vida devido a choque elétrico!**

X **Antes de realizar qualquer trabalho, separar a impressora da rede elétrica.**

A impressora requer muito pouca manutenção.

É importante limpar regularmente as cabeças de impressão térmica. Esta limpeza garante uma imagem com uma boa qualidade constante, e contribui para evitar um desgaste precoce das cabeças de impressão. Caso contrário, a manutenção resume-se a uma limpeza mensal do aparelho.

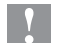

### **! Atenção!**

**Dano da impressora devido a produtos de limpeza abrasivos! Não utilizar produtos abrasivos ou solventes para limpar as superfícies exteriores ou os módulos.**

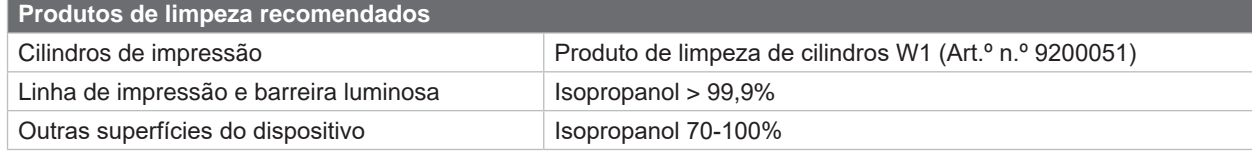

Tabela 5 Produtos de limpeza recomendados

▶ Remover a poeira e os resíduos de papel na zona de impressão com um pincel suave ou um aspirador.

### **6.2 Limpar os cilindros de impressão**

A sujidade nos cilindros de impressão pode prejudicar a imagem impressa e o transporte do material.

- Girar as cabeças de impressão para fora.
- $\blacktriangleright$  Retirar o material e a fita da impressora.
- ▶ Remover os depósitos com o produto de limpeza de cilindros W1 e um pano macio.
- $\triangleright$  Se os cilindros apresentarem danos, substituir os cilindros  $\triangleright$  manual de assistência.

### **6.3 Limpar as cabeças de impressão**

<span id="page-19-1"></span>Intervalos de limpeza: Impressão térmica direta - durante cada substituição do rolo de material Impressão por transferência térmica - durante cada substituição do rolo de fita

Durante a impressão, podem acumular-se impurezas nas cabeças de impressão, o que prejudica a imagem impressa, por ex., diferenças de contraste ou tiras verticais.

### **! Atenção!**

### **Dano das cabeças de impressão!**

**Não utilizar objetos pontiagudos ou duros para limpar as cabeças de impressão. Não tocar na camada de proteção das cabeças de impressão.**

### **! Atenção!**

**Perigo de lesão devido a cabeça de impressão quente. Certificar-se de que as cabeças de impressão arrefecem antes da limpeza.**

- Girar as cabeças de impressão para fora.
- $\blacktriangleright$  Retirar o material e a fita da impressora.
- ▶ Limpar as cabeças de impressão com um cotonete embebido em isopropanol > 99,9% ou um pano macio.
- ▶ Deixar secar as cabecas de impressão 2 a 3 minutos.

### <span id="page-20-0"></span>**6 [Limpeza](#page-19-2)**

### **6.4 Limpar a barreira luminosa das etiquetas**

# **! Atenção!**

### **Dano da barreira luminosa!**

**Não utilizar objetos pontiagudos ou duros nem solventes para limpar a barreira luminosa.**

Os sensores das etiquetas podem ficar sujos devido ao congestionamento de papel. Esta situação pode prejudicar a identificação do início da etiqueta ou da marca de impressão.

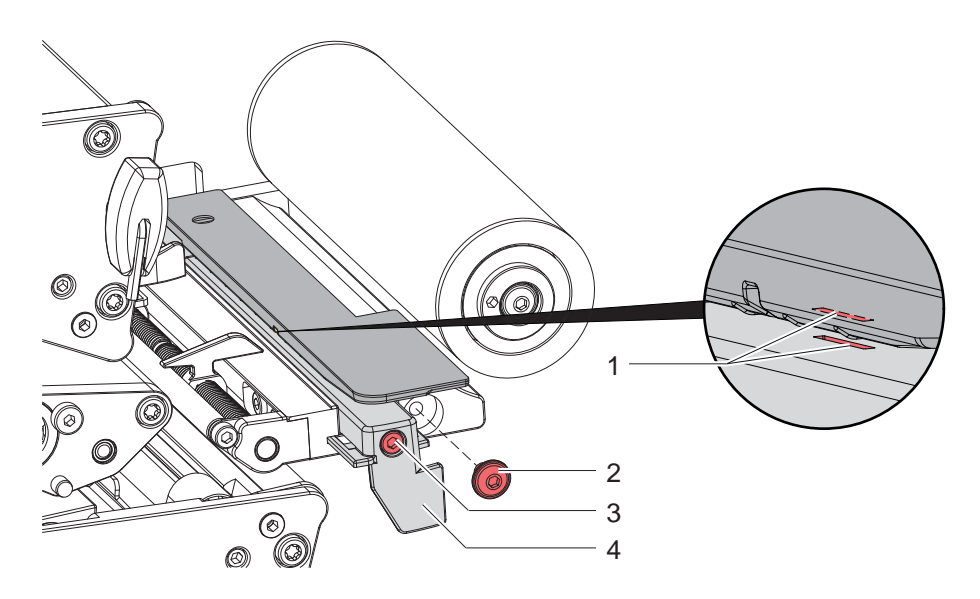

Figura 21 Limpar a barreira luminosa das etiquetas

- 1. Retirar as etiquetas e a fita da impressora.
- 2. Remover o parafuso (2).
- 3. Desapertar o parafuso (3).
- 4. Puxar a barreira luminosa das etiquetas, pelo punho (4), lentamente para fora. Ter atenção para que o cabo da barreira luminosa não seja esticado.
- 5. Limpar a barreira luminosa das etiquetas e a ranhura do sensor (1) com um pincel ou um pano macio humedecido com isopropanol > 99,9%.
- 6. Deslocar a barreira luminosa das etiquetas para trás, pelo punho (4) e ajustar ( $\triangleright$  [4.1.3 na página 14\)](#page-13-1).
- 7. Introduzir o parafuso (2).
- 8. Voltar a inserir as etiquetas e a fita.

### <span id="page-21-0"></span>**22 7 Eliminação de erros 22**

### **7.1 Indicação do erro**

<span id="page-21-1"></span>Se ocorrer um erro, surge no ecrã uma indicação do erro:

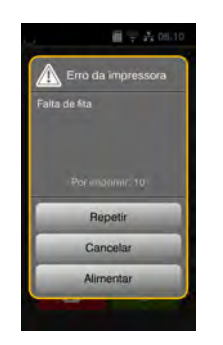

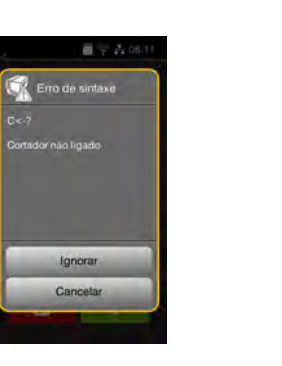

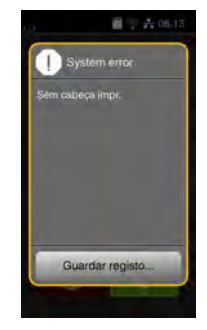

Figura 22 Indicações dos erros

A eliminação do erro varia em função do tipo de erro  $\triangleright$  [7.2 na página 23](#page-22-1).

Para prosseguir com o funcionamento, são sugeridas as seguintes hipóteses na indicação do erro:

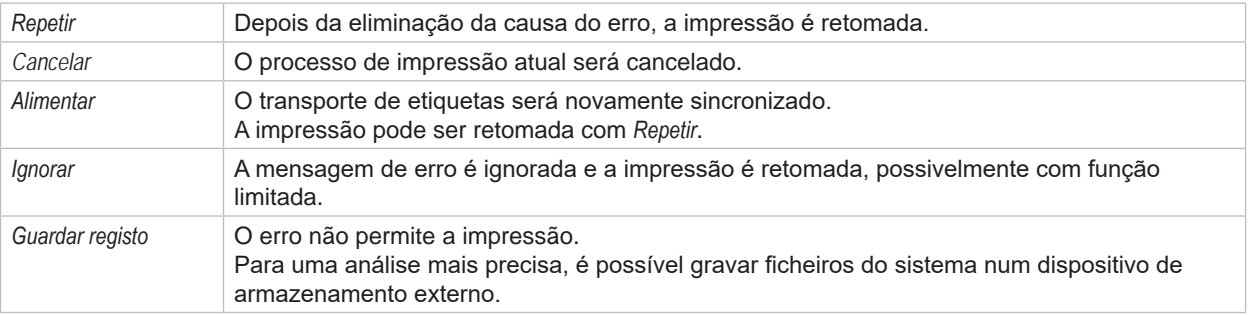

Tabela 6 Botões na indicação do erro

## **! Atenção!**

**As secções que foram concluídas pela cabeça de impressão inferior antes do erro, mas não foram concluídas pela cabeça de impressão superior não são repetidas. Isto reduz o número total de secções criadas no processo de impressão.**

X **Se necessário, reimprimir secções.**

**Se o processo de impressão contiver contadores, o processo de impressão não continua com os valores corretos dos contadores depois de premir a tecla** *Repetir***.**

- X **Terminar o processo de impressão com** *Cancelar***.**
- X **Iniciar um novo processo de impressão com os valores do contador ajustados.**

# <span id="page-22-0"></span>**7 [Eliminação de erros](#page-21-1) 23**

# **7.2 Mensagens de erro e eliminação do erro**

<span id="page-22-1"></span>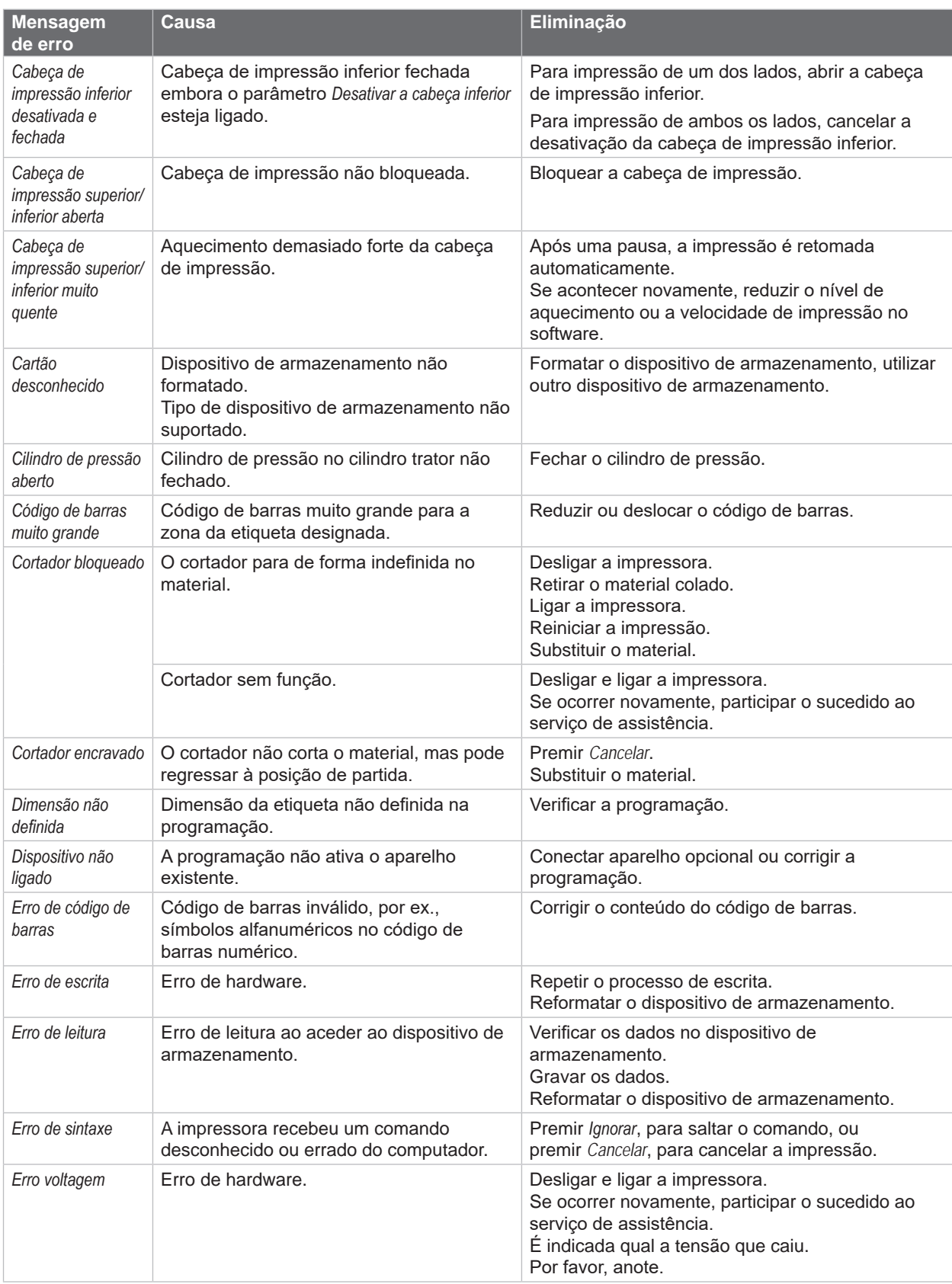

# **24 7 [Eliminação de erros](#page-21-1) 24**

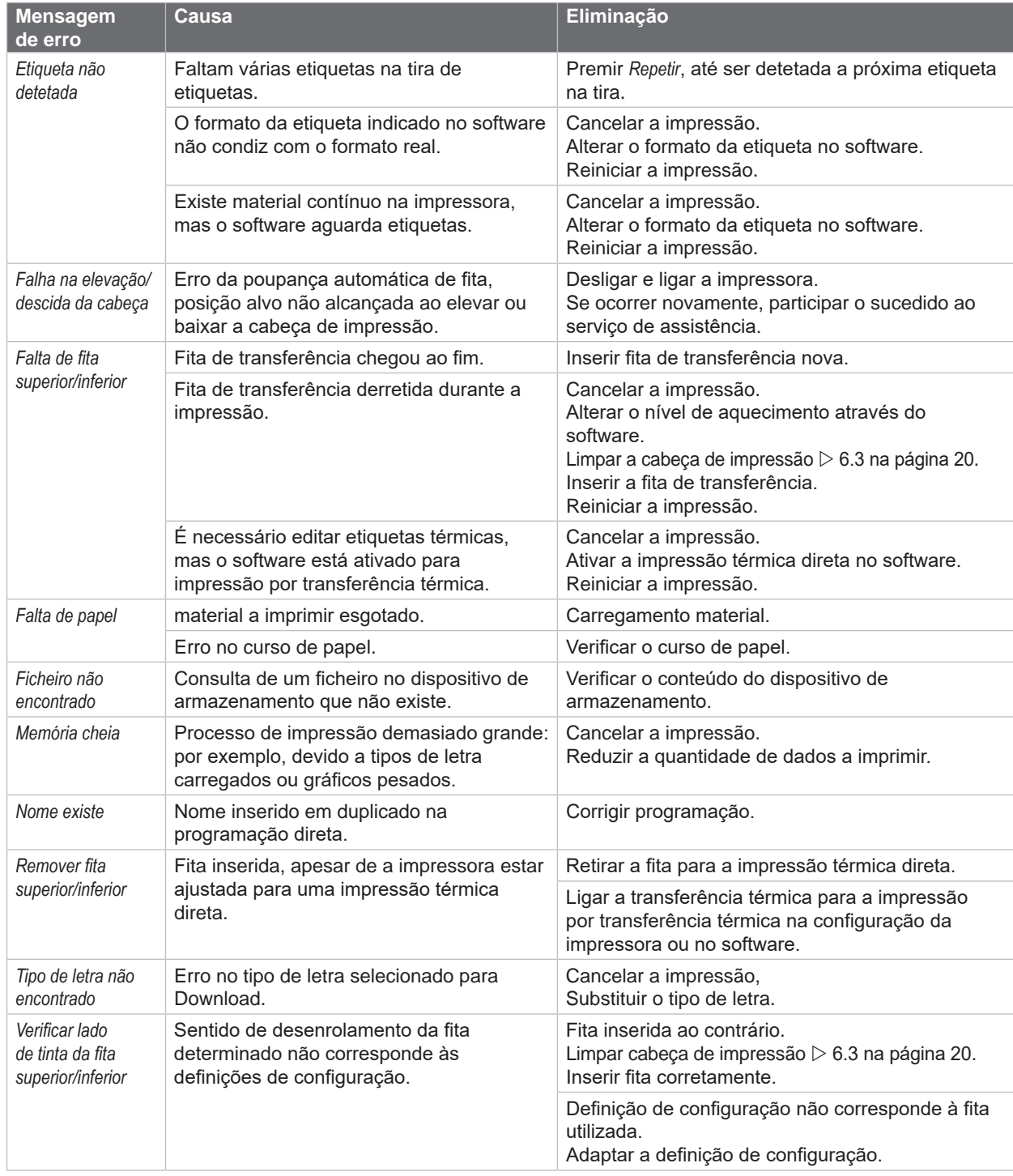

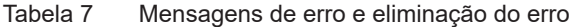

# <span id="page-24-0"></span>**7 [Eliminação de erros](#page-21-1)**

# **7.3 Eliminação do erro**

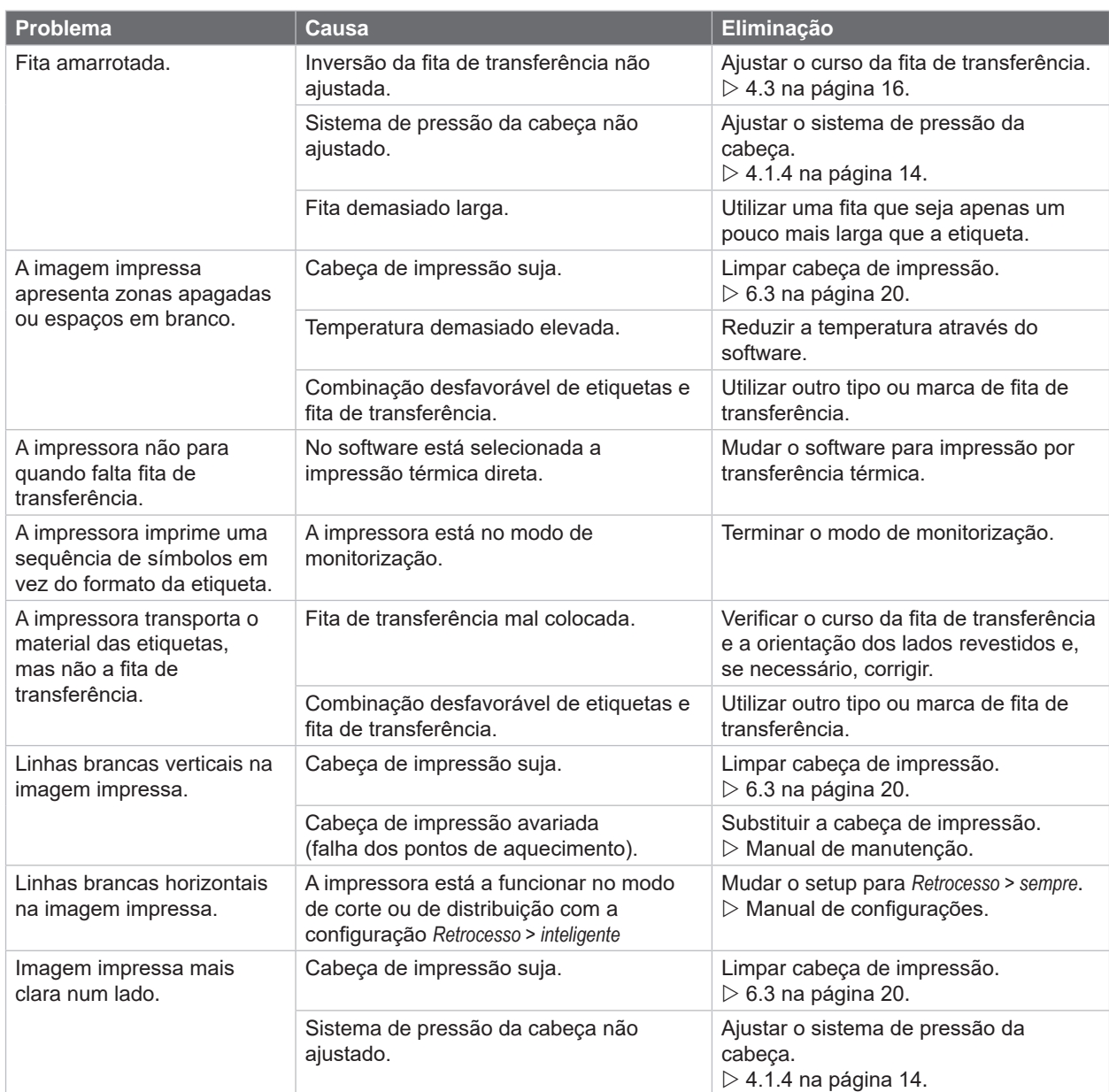

Tabela 8 Eliminação do erro

## <span id="page-25-0"></span>**26 8 Material 26**

# **8.1 Dimensões do material**

<span id="page-25-1"></span>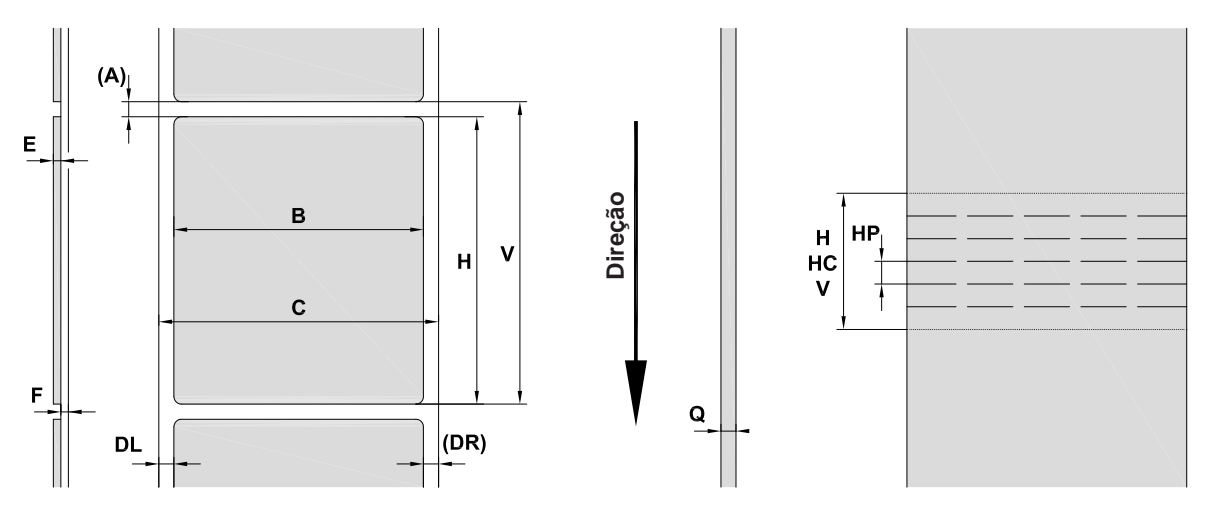

Figura 23 Dimensões do material

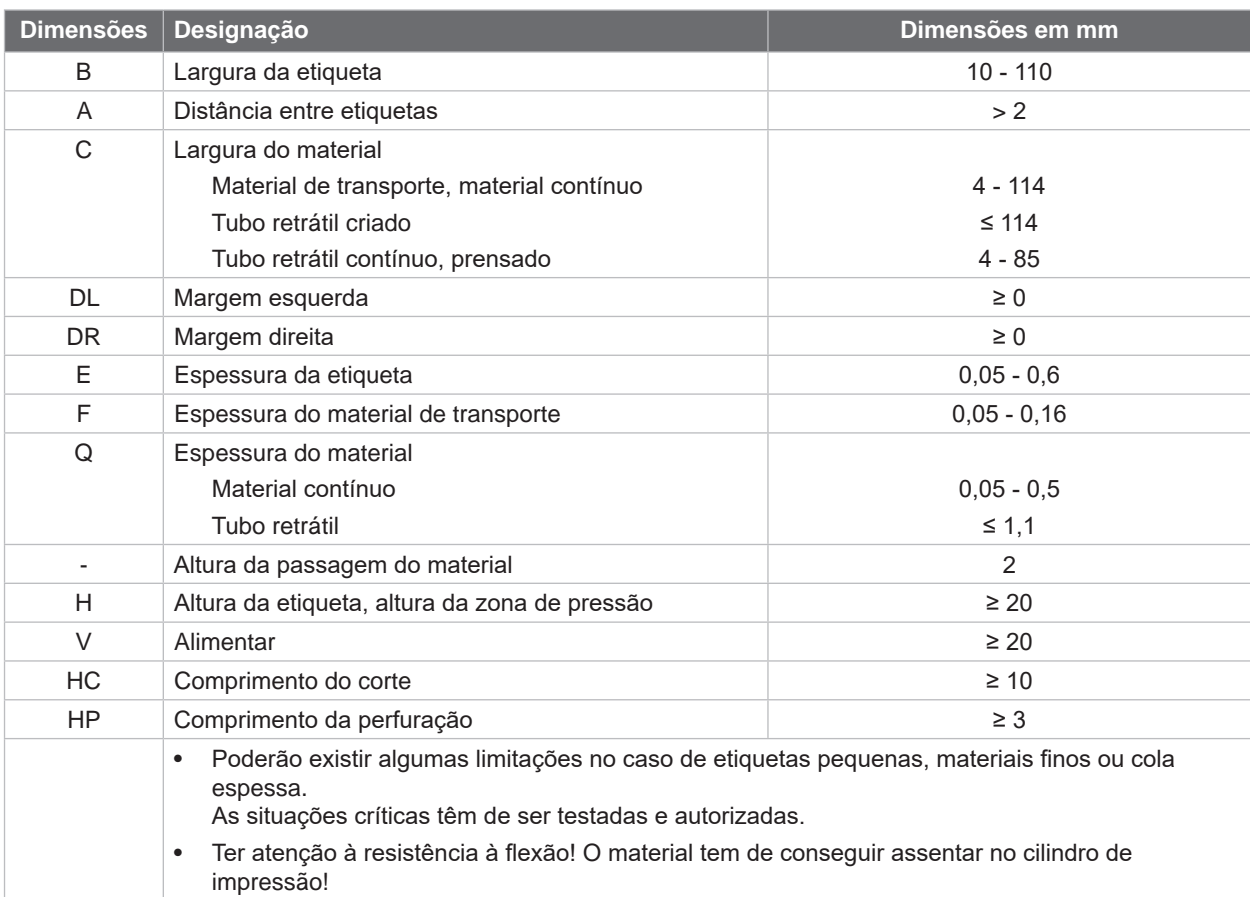

Tabela 9 Dimensões do material

## <span id="page-26-0"></span>**8 [Material](#page-25-1)**

# **8.2 Dimensões do aparelho**

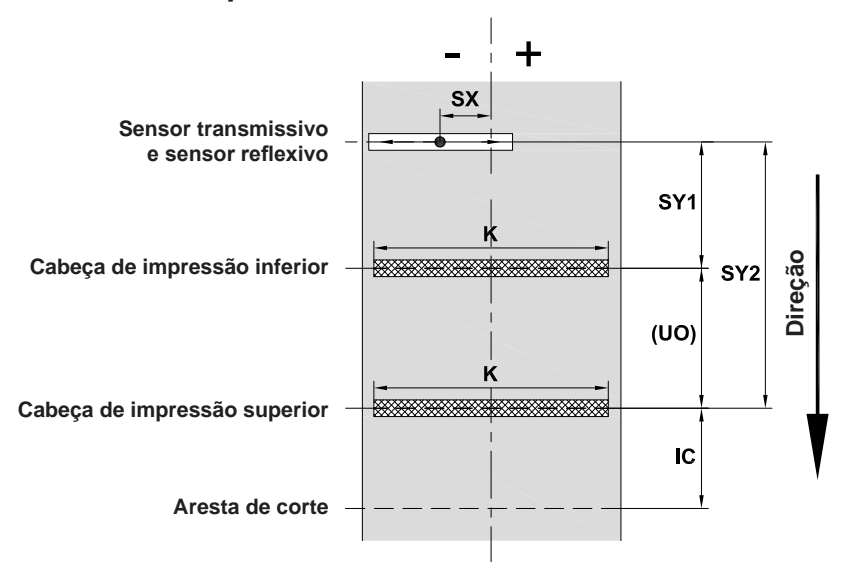

Figura 24 Dimensões do aparelho

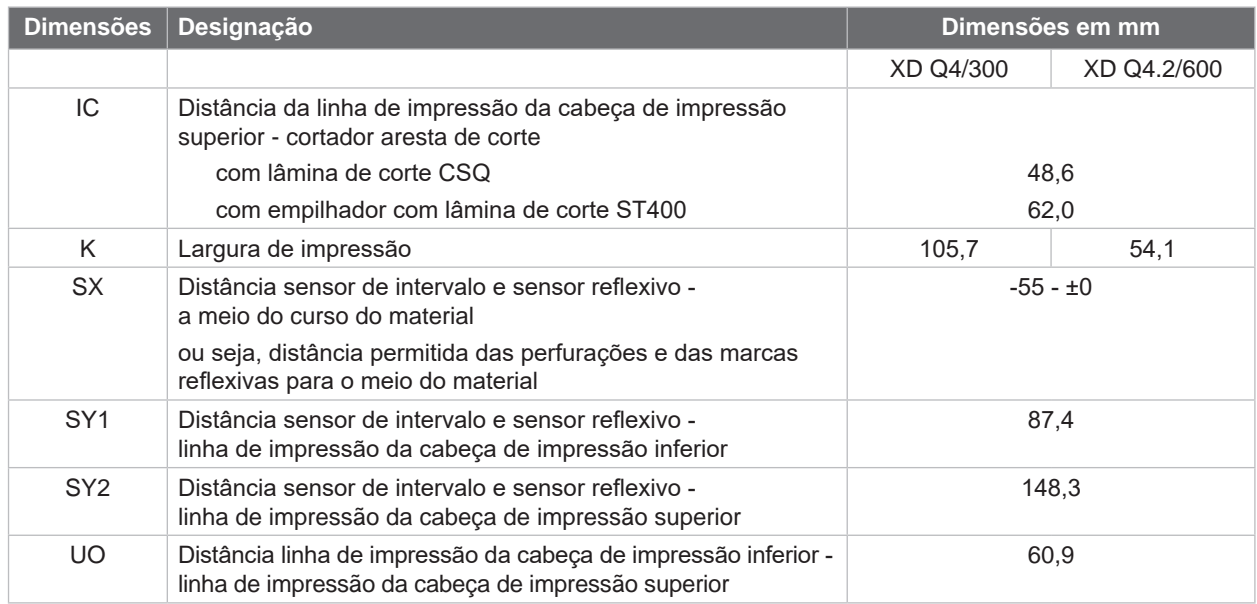

Tabela 10 Dimensões do aparelho

**27**

### <span id="page-27-0"></span>**28 28 8 [Material](#page-25-1)**

**8.3 Dimensões para as marcas reflexivas**

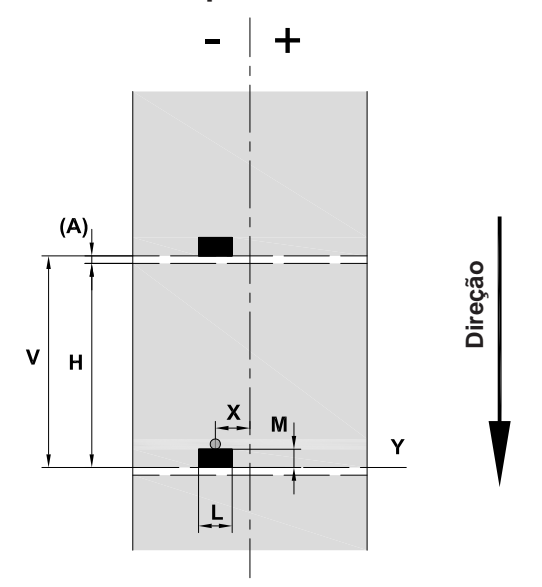

Figura 25 Dimensões para as marcas reflexivas

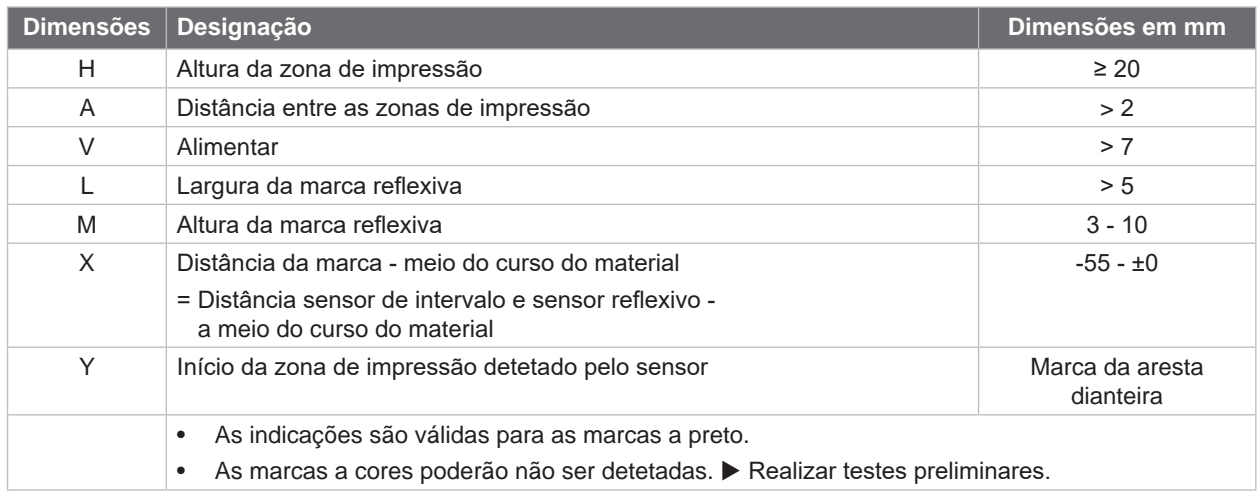

Tabela 11 Dimensões para as marcas reflexivas

## <span id="page-28-0"></span>**8 [Material](#page-25-1)**

# **8.4 Dimensões para as perfurações**

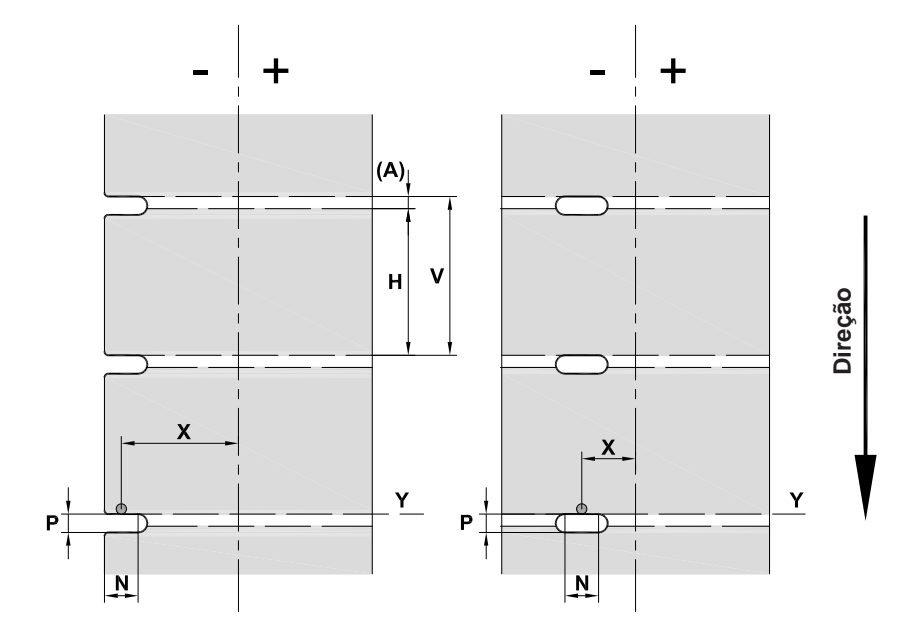

Figura 26 Dimensões para as perfurações

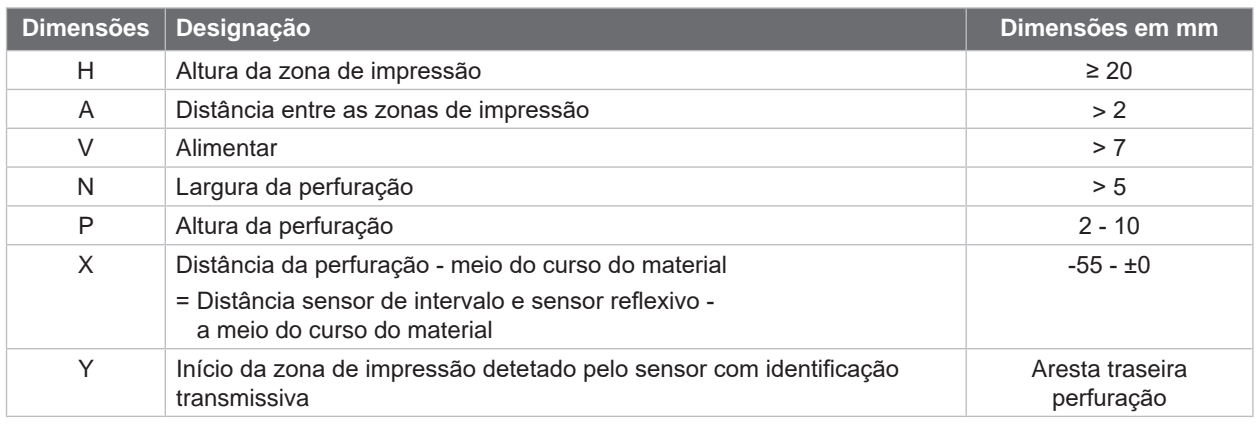

Tabela 12 Dimensões para as perfurações

Perfuração na margem Perfuração alongada Perfuração quadrada Perfuração circular

 $\overline{\phantom{0}}$ 

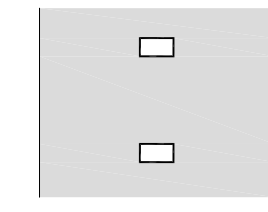

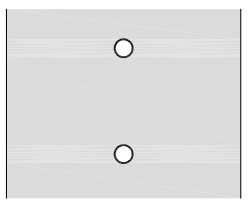

Não recomendado!

Figura 27 Exemplos para as perfurações

### <span id="page-29-0"></span>**30 9 Certificações 30**

### **9.1 Nota acerca da declaração de conformidade CE**

As impressoras de etiquetas da série Q XD cumprem com as disposições aplicáveis dos Regulamentos da UE para a Saúde e Segurança:

- Diretiva 2014/35/UE sobre produtos elétricos para utilização dentro de limites de tensão definidos.
- Diretiva 2014/30/UE sobre compatibilidade eletromagnética.
- Diretiva 2011/65/UE sobre limitação da utilização de alguns materiais perigosos em aparelhos elétricos e eletrónicos.

### **Declaração de conformidade UE**

<https://www.cab.de/media/pushfile.cfm?file=4027>

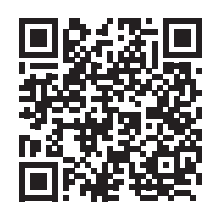

### **9.2 FCC**

**NOTE: This equipment has been tested and found to comply with the limits for a Class A digital device, pursuant to Part 15 of the FCC Rules. These limits are designed to provide reasonable protection against harmful interference when the equipment is operated in a commercial environment. The equipment generates, uses, and can radiate radio frequency and, if not installed and used in accordance with the instruction manual, may cause harmful interference to radio communications. Operation of this equipment in a residential area is likely to cause harmful interference in which case the user may be required to correct the interference at his own expense.**

# <span id="page-30-0"></span>**10 Índice remissivo 31**

## **A**

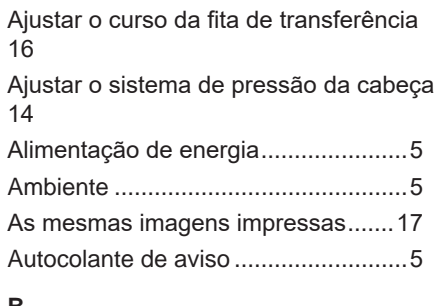

### **B**

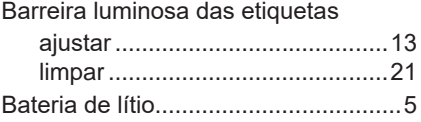

# **C**

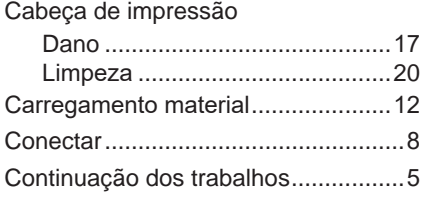

## **D**

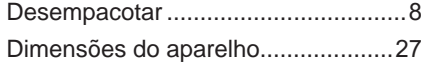

### **E**

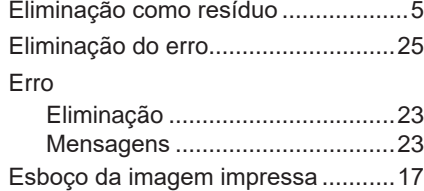

### **I**

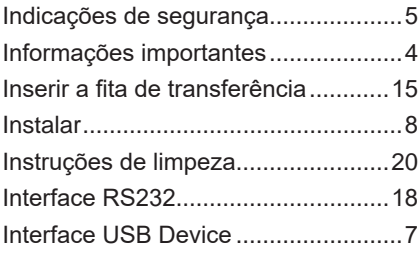

## **L**

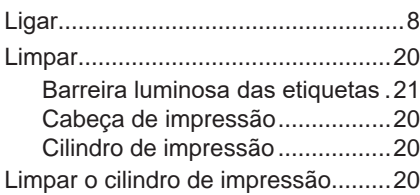

# **M**

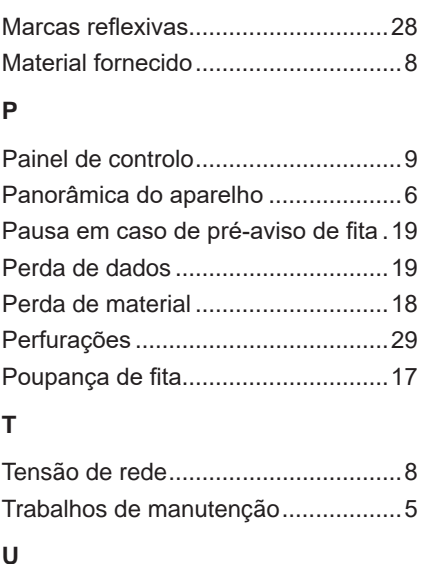

Utilização correta................................[4](#page-3-0)